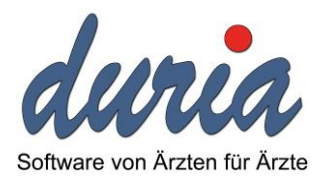

# *Benutzeranleitung zum NDT-Import*

*Version: 1.8.3 Datum: 13.03.2017*

*Softwareversion: 4.66.001*

*Andreas Knaup Duria eG*

## **Inhaltsverzeichnis**

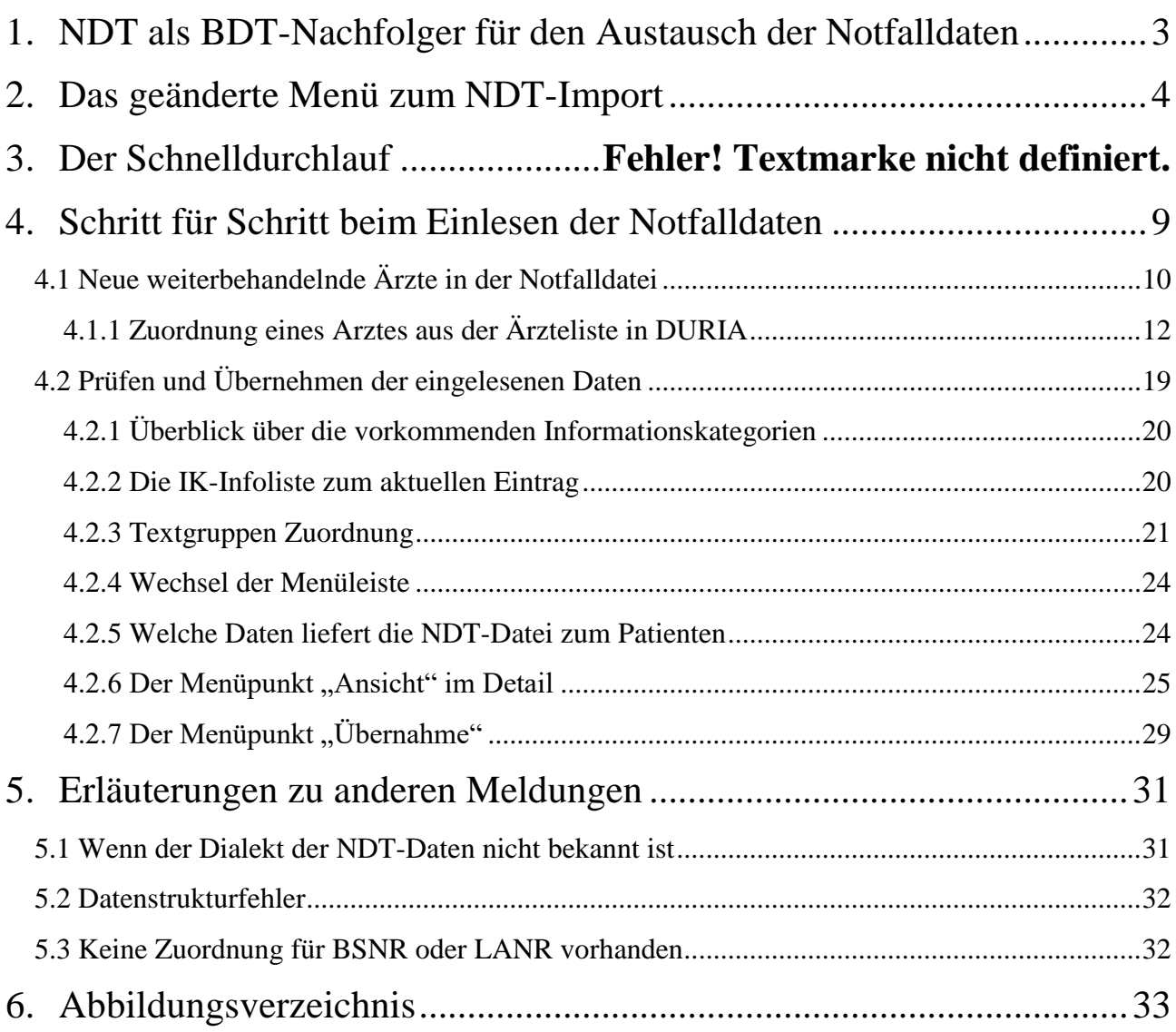

## <span id="page-2-0"></span>**1. NDT als BDT-Nachfolger für den Austausch der Notfalldaten**

Die NDT Datensatzbeschreibung (NDT) gibt es schon seit mehr als 10 Jahren. Sie legt den Inhalt und die Form der abrechnungsrelevanten Daten der Notfälle von Kassenpatienten fest, welche der Arzt aus der Notfallpraxis in sein Praxisverwaltungssystem (PVS) einlesen kann. Die für eine Praxis wichtigen Behandlungsdaten eines Patienten sind darin nicht enthalten. Sie wurden, wenn überhaupt, in einem eigenen Dialekt eines PVS-Herstellers übertragen, welcher sich meist der BDT-Datensatzbeschreibung 02/94 orientiert. Aus diesem Grund haben viele PVS-Hersteller nur den Datenaustausch zur Praxis per BDT unterstützt. Die BDT Datensatzbeschreibung (BDT) mit ihrer Festlegung im Jahr 1994 ist allerdings nicht mehr zeitgemäß. Die von der KBV zum 01.10.2014 eingeführten Änderungen und die Erweiterungen der abrechnungsrelevanten Daten sind in die BDT Datensatzbeschreibung nicht eingegangen. Aus diesem Grund ist der BDT für die Übertragung der abrechnungsrelevanten Daten ab dem 01.10.2014 nicht geeignet.

Wir haben unseren NDT-Export in den Notfallpraxen um die von der KBV zugelassenen Datenstrukturen der Patientenstammdaten und Karteikarteneinträge erweitert. Das gibt allen Ärzten der Notfallpraxen weiter die Möglichkeit, den Inhalte der Karteikarte in ihr Praxissystem zu importieren.

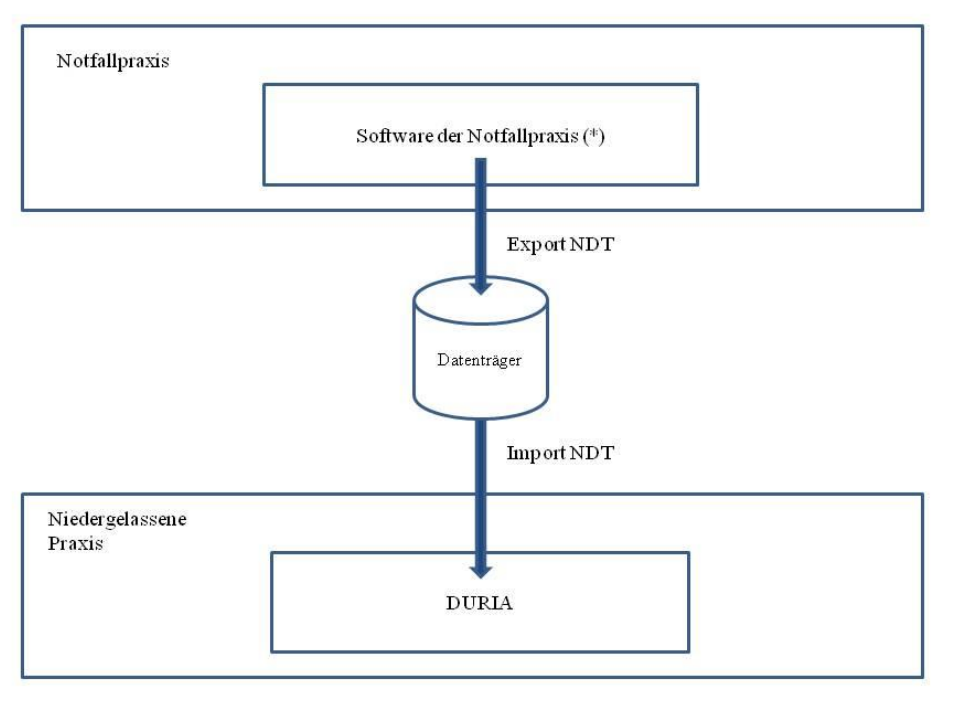

(\*) könnte DURIA sein

#### <span id="page-2-1"></span>**ABBILDUNG 1-1: ANWENDUNGSFALL (USE CASE)**

Um diese erweiterten Daten aus einer Notfallpraxis auch von nicht DURIA-System übernehmen zu können, haben wir ein neues Programmpaket entwickelt, das im Folgenden vorgestellt wird.

## <span id="page-3-0"></span>**2. Das geänderte Menü zum NDT-Import**

Das Menü zum NDT-Import wurde umgestellt und um neue Menüpunkte erweitert. Mit dem neuen Programm ist es nun möglich, den Inhalt einer NDT-Datei nach dem Einlesen zu prüfen. Alle Informationen zu den Patienten können in einer Liste angezeigt und geprüft werden, bevor diese Informationen in Ihr DURIA übernommen werden.

Bei allen vorherigen Versionen konnten die Informationen erst geprüft werden, nachdem sie ins DURIA übernommen worden waren.

Nach dem Aufruf des Kommandos "NDTIMP" erscheint das neue Menü.

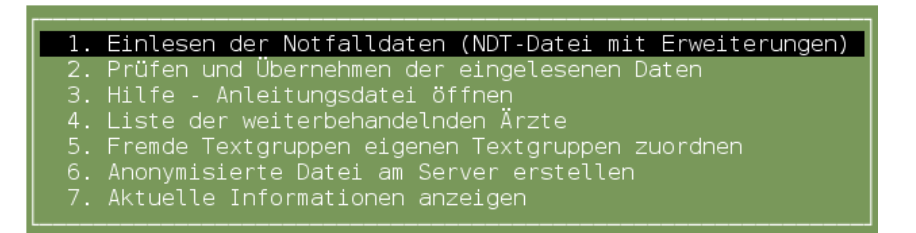

<span id="page-3-1"></span>**ABBILDUNG 2-1: MENÜ - NDTIMP**

1. Einlesen der Notfalldaten

Hier ist die NDT-Datei auszuwählen. Der Inhalt wird in einen temporären Speicherbereich von DURIA eingelesen und geprüft. Die Prüfung berücksichtigt unter anderem die Betriebsstättennummern (BSNR) wie auch die lebenslangen Arztnummern (LANR) und auch die Zuordnungsmöglichkeit der weiterbehandelnden Ärzte zu Ärzten aus dem internen Arztregister. Denn nur, wenn eine Zuordnung möglich ist, wird ein weiterbehandelnder Arzt in die Abrechnungsdatei von DURIA exportiert. Nach erfolgreicher Prüfung wird der zweite Menüpunkt automatisch gestartet.

- 2. Prüfen und Übernehmen der eingelesenen Daten Nach dem Aufruf dieses Menüpunktes werden die eingelesenen Daten gegen die vorhandenen Patienteninformationen geprüft. Das Ergebnis der Prüfung wird in der Liste der Patienten farblich gekennzeichnet. Die Datenstrukturen der eingelesenen Daten bleiben im temporären Speicher Ihrer Datenbank erhalten, bis diese neu gestartet wird. Sie können somit diesen zweiten Schritt auch später am Tag fortsetzen, wenn zum Beispiel die Prüfung nicht abgeschlossen wurde oder die Übernahme der Daten erst zu einem späteren Zeitpunkt erfolgen kann.
- 3. Hilfe Anleitungsdatei öffnen Sie öffnen damit dieses Dokument, welches mit dem DURIA-Update 4.67 auf Ihr System ins DURIA-Archiv kopiert wurde.
- 4. Liste der weiterbehandelnden Ärzte Die Verwendung ist wie unter Kapitel 4.1 beschrieben.
- 5. Fremde Textgruppen eigenen Textgruppen zuordnen In diesem Bereich ist es möglich, die Zuordnung fremder Textgruppen fest auf eigene

Textgruppen zu bearbeiten. So kann vermieden werden, dass für diese fremden Textgruppeninhalte in DURIA immer neue Textgruppen definiert werden.

- 6. Anonymisierte Datei am Server erstellen Für die Validierung der NDT-Daten kann eine Kopie der NDT-Datei erstellt werden, bei der die Patienteninformationen unkenntlich gemacht sind. Detaillierte Information sind in der "online"-Hilfe ausgeführt.
- 7. Aktuelle Informationen anzeigen Hinweise und aktuelle Informationen der Duria können hiermit angezeigt werden.

Ein Hinweis zu den dargestellten Farben. Die verwendeten Farben sind fest vorgegeben und harmonisieren nicht immer mit dem individuellen Farbschema. Diese Abbildungen sind mit dem Farbschema <Default> erzeugt worden. Sollten daher durch das am Arbeitsplatz eingestellte Farbschema Informationen nicht lesbar sein, sollte das Farbschema am Arbeitsplatz geändert werden.

## **Datensicherung ist wichtig:**

Vor der Übernahme von Daten sollte zum Schutz Ihrer Daten immer eine Datensicherung erstellt werden. Sofern durch eine Datenübernahme Ihre Daten beschädigt wurden, können Ihre Daten nur auf der Basis der letzten Datensicherung wiederhergestellt werden.

## **3. Kurzanleitung**

- Legen Sie die CD am Server ein oder verbinden Sie ihr Speichermedium per USB mit dem Server.
- Aufruf des Kommandos "NDTIMP"
- Menüpunkt "1. Einlesen der Notfalldaten" auswählen
- Wählen Sie das Laufwerk und ggf. das Verzeichnis aus:

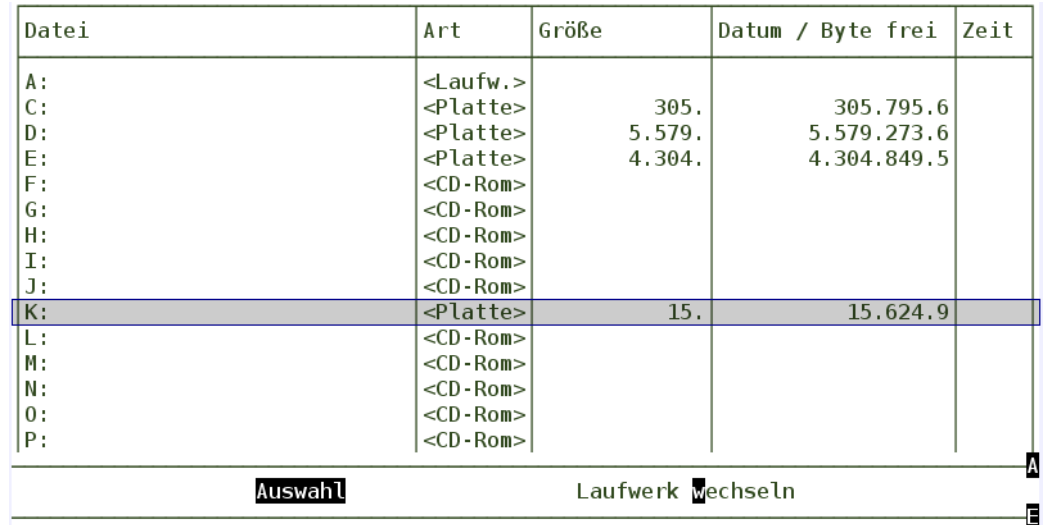

## <span id="page-5-0"></span>**ABBILDUNG 3-1: AUSWAHL DES LAUFWERKS**

Hinweis:

Über den Menüpunkt "Auswahl" wird der Inhalt eines Verzeichnisses angezeigt.

• Wählen Sie mit "Auswahl" die Datei aus:

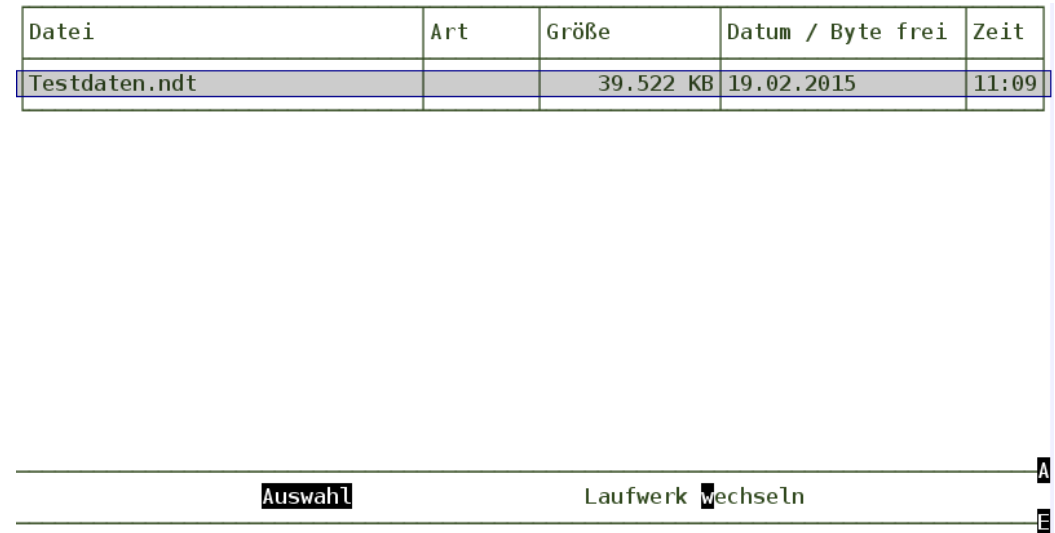

<span id="page-5-1"></span>**ABBILDUNG 3-2: DATEIAUSWAHL**

DURIA liest die Daten nun ein und verarbeitet sie. Im Normalfall erhalten Sie im Anschluss die Liste der Patienten. Sollten die Notfalldaten aber Angaben zu weiterbehandelnden

Seite 6 / 34

Ärzten enthalten, die nicht automatisch einem Arzt aus dem Arztregister (AR) in DURIA zugeordnet werden können, so werden Sie darauf hingewiesen. Schauen Sie sich dazu den Punkt 4 "Schritt für Schritt" an. Sonstige mögliche Hinweise und Mitteilungen werden unter Punkt 6 erläutert.

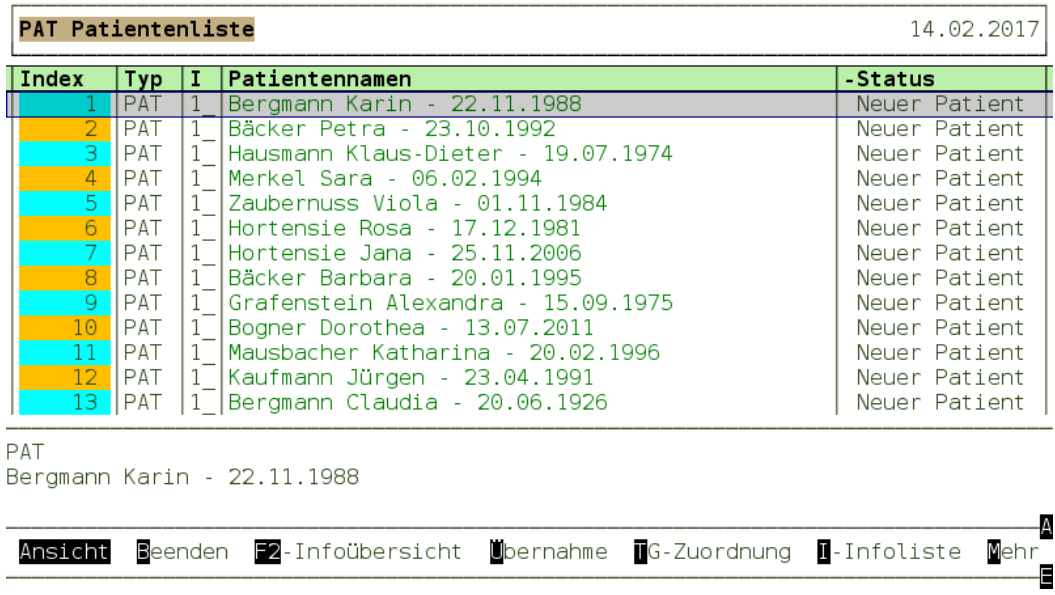

#### <span id="page-6-0"></span>**ABBILDUNG 3-3: DIE LISTE DER EINGELESENEN PATIENTEN**

Wenn alle Patienten in grüner Schrift dargestellt werden, gibt es keine Probleme.

Wichtig:

Sollen die Patienten mit anderen Farben dargestellt werden, gehen Sie bitte, wie unter "4.2 Prüfen und Übernehmen der eingelesenen Daten", vor.

• Der Menüpunkt "Übernahme"

Bevor nun die Daten in das Praxissystem übernommen werden, sind einige wichtige Punkte zu beachten:

- o **Machen Sie immer eine aktuelle Datensicherung vor der Datenübernahme.**
- o Nur mit einer aktuellen Datensicherung kann Ihr System im Fall eines Fehlers wiederhergestellt werden.
- o Führen Sie die "Übernahme" der Daten nur nach der Datensicherung aus, solange an keinem Arbeitsplatz in DURIA gearbeitet wird.
- o Geben Sie das Arbeiten mit DURIA erst wieder frei, wenn Ihre Prüfung der übernommenen Daten erfolgreich abgeschlossen ist.
- o Bei allen Bemühungen und Gründlichkeit in der Programmierung können wir Fehler nicht ausschließen. Diese Fehler könnten auch bei der Übernahme der Daten zu gravierenden Problemen in den Praxisdaten führen.

Seite 7 / 34

Wenn Sie diese Punkte beachtet haben, können Sie die Daten mit dem Menüpunkt "Übernahme" in das Praxissystem übernehmen.

- Verlassen des Programms mit "[ESC] oder [F12]"
- Verlassen des "NDTIMP"-Menüs mit "[ESC] oder [F12]"
- Nach der "Übernahme" sind die Daten in DURIA vorhanden. Prüfen Sie nun die übernommenen Daten.
	- o Sind alle Scheine angelegt?
	- o Bemühen Sie auch die "Fall- und Ziffernprüfung" und das "KV-Prüfmodul".

## <span id="page-8-0"></span>**4. Ausführliche Anleitung - Schritt für Schritt**

Ganz wichtig! – Erst wenn Sie sich zur Übernahme der eingelesenen Daten entscheiden, werden Änderungen an Ihren Daten in DURIA vorgenommen.

Die Datei, die Ihre Daten enthält, muss wie bisher am Server eingelesen werden. Legen Sie die CD am Server ein oder verbinden Sie ihr Speichermedium per USB mit dem Server.

Hinweis:

Sie können sich mit dem Windows-Explorer ansehen, ob der Datenträger erkannt wurde, welches Laufwerk dem Datenträger zugeordnet wurde und welche Dateien darauf vorhanden sind.

Rufen Sie nun den ersten Menüpunkt "1. Einlesen der Notfalldaten" auf.

Sie werden nun gefragt, ob die Datei in dem Laufwerk bereitgestellt ist. Wählen Sie hier "Ja". Ihnen wird nun eine Übersicht über den Inhalt der ersten Verzeichnisebene angeboten.

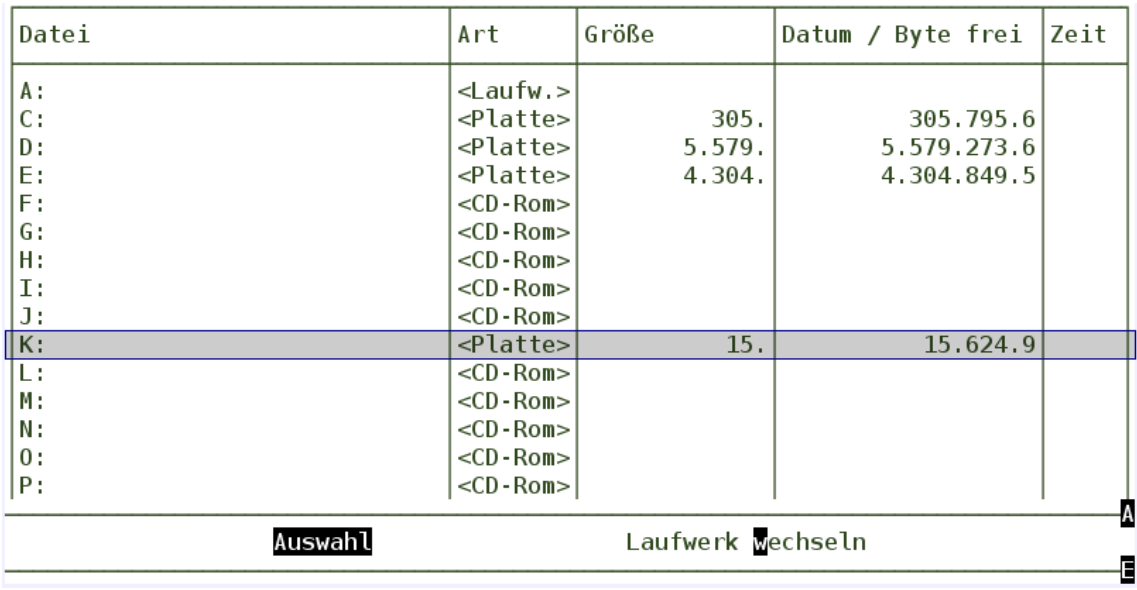

Wählen Sie nun den Laufwerksbuchstaben aus.

## <span id="page-8-1"></span>**ABBILDUNG 4-1: AUSWAHL DES LAUFWERKS**

Die Daten sind auf dem Datenträger in Laufwerk "K:". Laufwerk "K:" wird ausgewählt.

Es wird nun der Inhalt der ersten Verzeichnisebene angezeigt.

Durch den Menüpunkt "Auswahl" wird ein Verzeichnis oder Laufwerk geöffnet und der Inhalt dargestellt. Durch die "Auswahl" des Verzeichnisses ".." gelangt man in das übergeordnete Verzeichnis zurück.

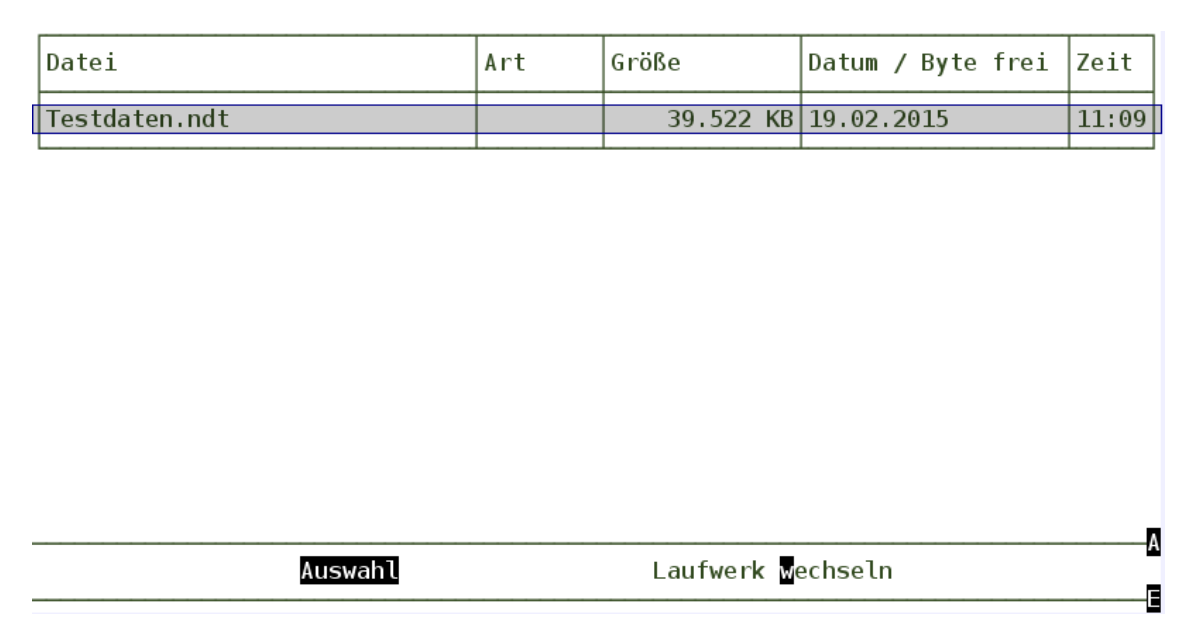

### <span id="page-9-1"></span>**ABBILDUNG 4-2: DATEIAUSWAHL**

Die Datei "Testdaten.ndt" wird auswählt. Diese wird nun eingelesen und den ersten Prüfungen unterzogen.

## <span id="page-9-0"></span>**4.1 Neue weiterbehandelnde Ärzte in der Notfalldatei**

Wenn Sie einen Notfallschein in DURIA anlegen, wählen Sie den weiterbehandelnden Arzt aus Ihrer Ärzteliste in DURIA aus. Die NDT-Datei aus der Notfallpraxis enthält Bezeichnungen für "weiterbehandelnde Ärzte" in den Notfallscheinen, denen DURIA keinen Arzt aus der Ärzteliste (AR) zuordnen kann. Der folgende Hinweis informiert Sie darüber.

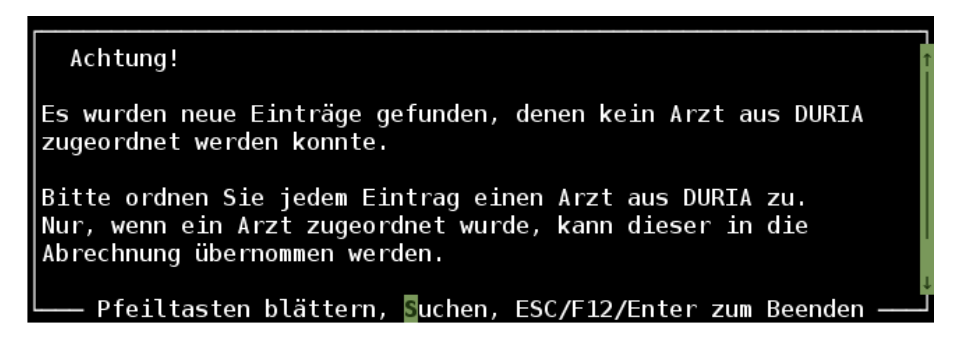

<span id="page-9-2"></span>**ABBILDUNG 4-3: HINWEIS – NEUE EINTRÄGE**

Nachdem Sie mit [ESC] oder [F12] die Anzeige des Hinweises beendet haben, werden Sie direkt in die Liste zur Verwaltung der weiterbehandelnden Ärzte geführt. In unserem Beispiel erhalten wir die folgende Liste.

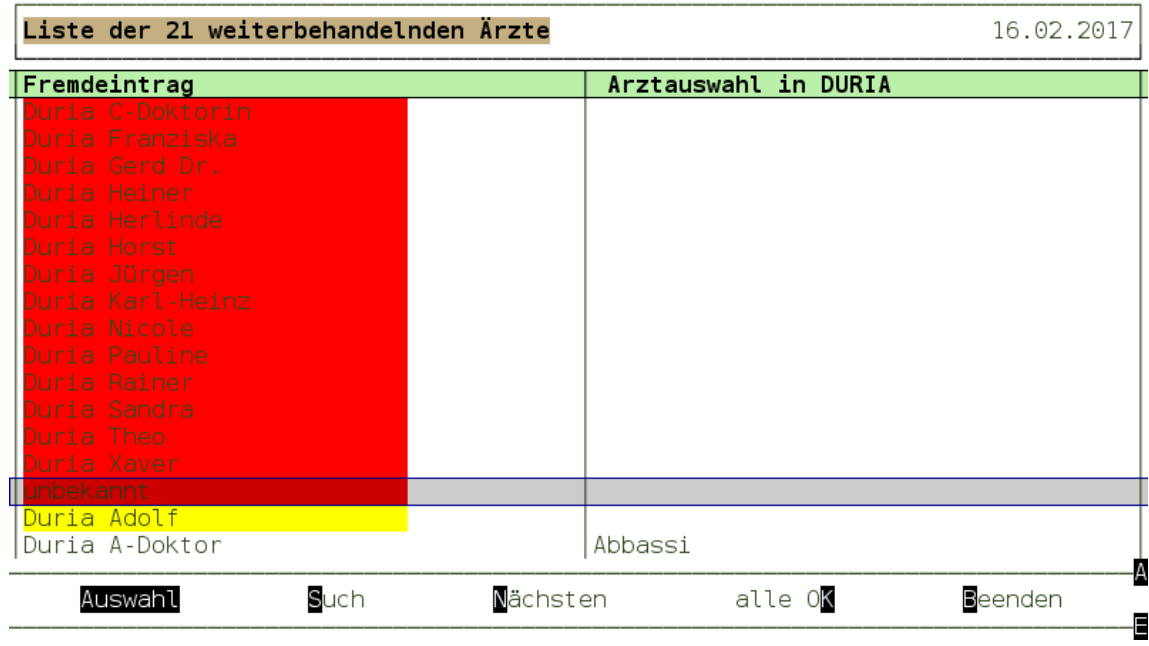

## <span id="page-10-0"></span>**ABBILDUNG 4-4: LISTE DER WEITERBEHANDELNDEN ÄRZTE**

In der Spalte "Fremdeintrag" finden Sie die Inhalte, die in der Notfallpraxis als "weiterbehandelnder Arzt" angegeben wurden. In der Spalte "Arztauswahl in DURIA" sehen Sie den Arzt aus Ihrer Ärzteliste (Kommando "AR" und "2. Betriebsstätten- und Arztnummernverwaltung"), der dem "Fremdeintrag" zugeordnet ist. Ist hier einem "Fremdeintrag" kein Arzt aus der Ärzteliste (AR) zugeordnet, dann wird bei den Notfallscheinen, bei denen dieser

"Fremdeintrag" verwendet wird, kein Arzt eingetragen. Das führt dann zu einer Warnmeldung im KV-Prüfmodul.

In dieser Liste wird in der Spalte "Fremdeintrag" mit hinterlegten Farben gearbeitet. Die Farben stellen einen Bezug zu den eingelesenen Informationen aus der NDT-Datei her. Die Farben haben die folgende Bedeutung:

- Rot hinterlegter "Fremdeintrag" bedeutet, dass diesem Text noch kein Arzt aus der Ärzteliste in DURIA (AR) zugeordnet ist.
- Gelb hinterlegter "Fremdeintrag" bedeuten, dass dieser Text schon früher verwendet wurde, aber diesem bisher kein Arzt aus der Ärzteliste in DURIA zugeordnet wurde.
- Bei den restlichen Einträgen ist dem "Fremdeintrag" ein Arzt zugeordnet.

Sie sollten allen Fremdeinträgen einen Arzt aus der Ärzteliste in DURIA zuordnen. Dies kann auch ein Arzt "UNBEKANNT" ohne Kassenzulassung sein (siehe 4.1.1). Sofern noch "Fremdeinträge" vorhanden sind, kann die Liste nicht verlassen werden. Wenn nur noch "Fremdeinträge" übrig sind, denen Sie keine Ärzte zuordnen möchten, dann können Sie durch den Menüpunkt "alle OK" diese als leere Einträge akzeptieren. Die Einträge werden dann auch gelb hinterlegt und Sie können diesen Bereich durch "Beenden" oder "F12" verlassen.

Seite 11 / 34

Ihre Zuordnungen werden gespeichert und bei zukünftigen NDT-Importen berücksichtigt. Es muss daher nur bei neuen "Fremdeinträgen" eine "Auswahl" aus der Ärzteliste getroffen werden.

Nach der Zuordnung verlassen Sie diese Liste durch die Auswahl von "Beenden" um mit der Verarbeitung fortzufahren.

Im Anschluss werden die Daten aufbereitet. Es werden verschiedene Informationen zwischenzeitlich eingeblendet, die aber nur den Fortschritt der Verarbeitung bei größeren Datenmengen anzeigen.

Der erste Schritt ist damit beendet und Sie werden automatisch zum zweiten Punkt "Prüfen und Übernehmen der eingelesenen Daten" weitergeleitet.

## <span id="page-11-0"></span>**4.1.1 Zuordnung eines Arztes aus der Ärzteliste in DURIA**

Der Menüpunkt "Auswahl" ermöglich die Zuordnung eines Arztes.

Zur Orientierung: Das Programm verhält sich so, als ob Sie den Fremdeintrag z.B. "Duria C-Doktorin" in der Fallanlage bei dem Feld "Hausarzt" eingetragen hätten.

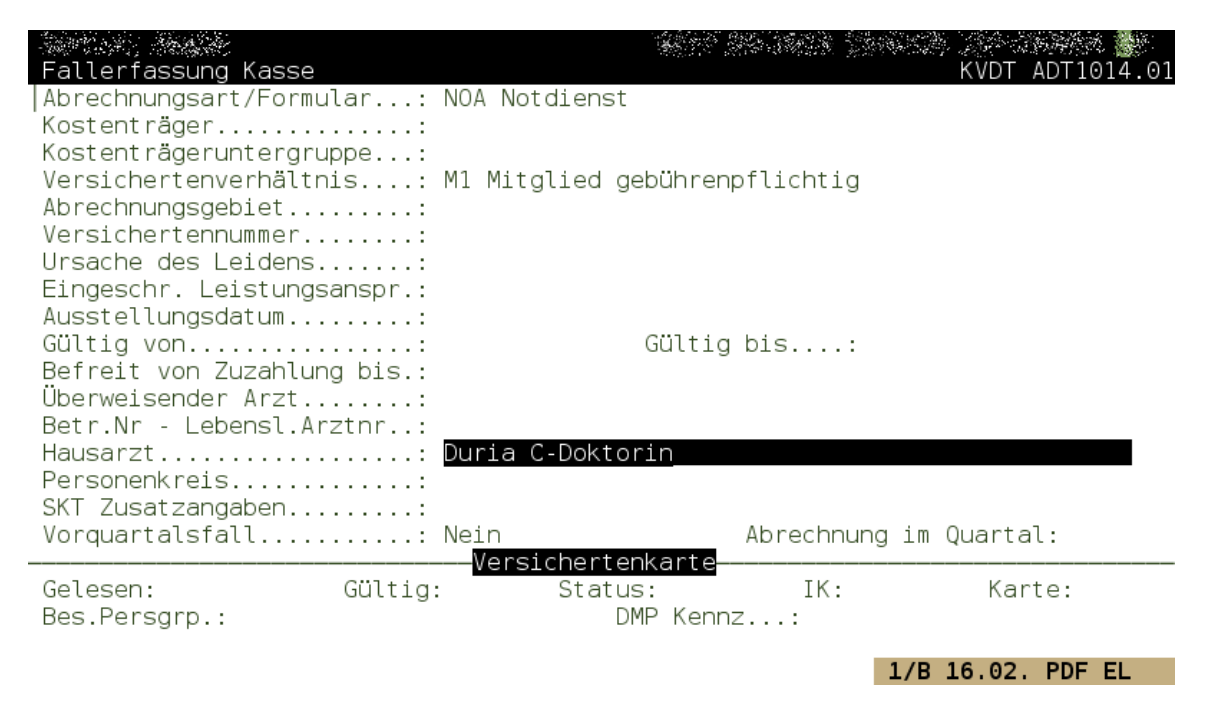

## <span id="page-11-1"></span>**ABBILDUNG 4-5: AUSWAHL DES HAUSARZTES**

Bei der Betrachtung der verschiedenen Fremdeinträge können diese Einträge drei Gruppen zugeordnet werden:

1. Der Fremdeintrag deutet darauf hin, dass der Name nicht bekannt ist. Dann sollten Sie auch einfach den "Arzt" mit dem Namen Unbekannt zuordnen. Und das ist wie folgt möglich.

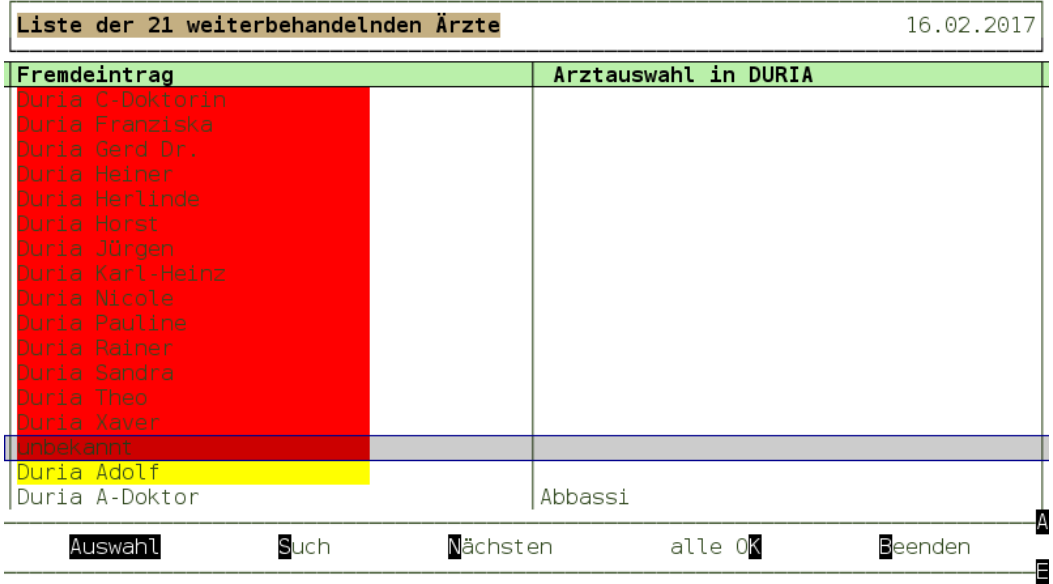

#### <span id="page-12-0"></span>**ABBILDUNG 4-6: AUSWAHL EINES FREMDEINTRAGS**

Wir bewegen die Zeilenauswahl mit den Pfeiltasten oder dem Rädchen an der Maus auf die Zeile mit dem Fremdeintrag "unbekannt" und wählen den Menüpunkt "Auswahl". Die im Arztregister (AR) enthalten Einträge werden nun durchsucht. Sofern die Suche Treffer findet werden nur diese in der folgenden Liste dargestellt und sonst alle enthaltenen Einträge.

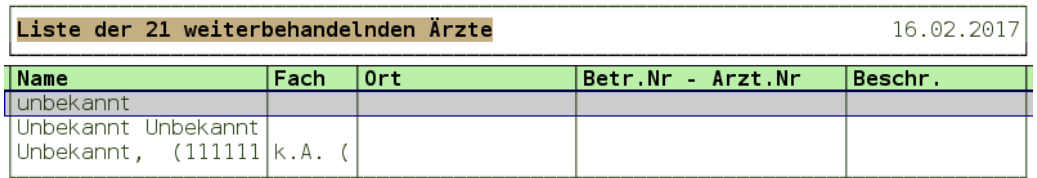

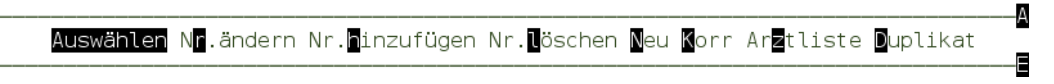

#### <span id="page-12-1"></span>**ABBILDUNG 4-7: ERGEBNISLISTE DER SUCHE DES FREMDEINTRAGS**

Für unser Beispiel erhalten wir mehrere Einträge. Sofern der geeignete aufgelistet wird, ist die Zeile über die Pfeiltasten oder das Rädchen der Maus zu selektieren und anschließend

Seite 13 / 34

über den Menüpunkt "Auswählen" zu übernehmen. Die Liste wird dann automatisch verlassen und die vorherige Liste der "weiterbehandelnden Ärzte" wird aktualisiert.

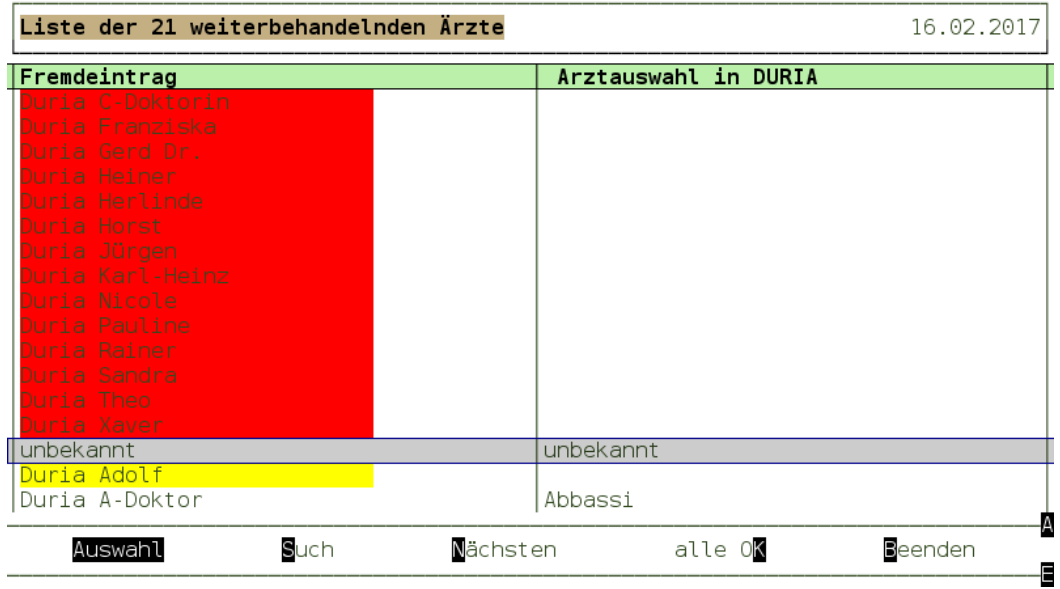

<span id="page-13-0"></span>**ABBILDUNG 4-8: LISTE NACH DER AUSWAHL**

Sollten Sie aber nicht den richten finden oder möchten einen neuen Arzt eintragen. Dann wählen Sie den Menüpunkt "Neu" aus der Liste.

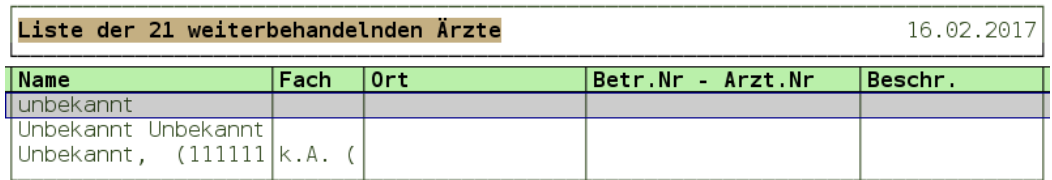

Auswählen N<mark>n</mark>.ändern Nr.<mark>h</mark>inzufügen Nr.<mark>l</mark>öschen <mark>Neu K</mark>orr Arztliste Duplikat

-A

Ð

#### <span id="page-13-1"></span>**ABBILDUNG 4-9: EIN EINTRAG SOLL "NEU" ERSTELLT WERDEN**

Die Maske der Arztstammdaten wird nun angezeigt.

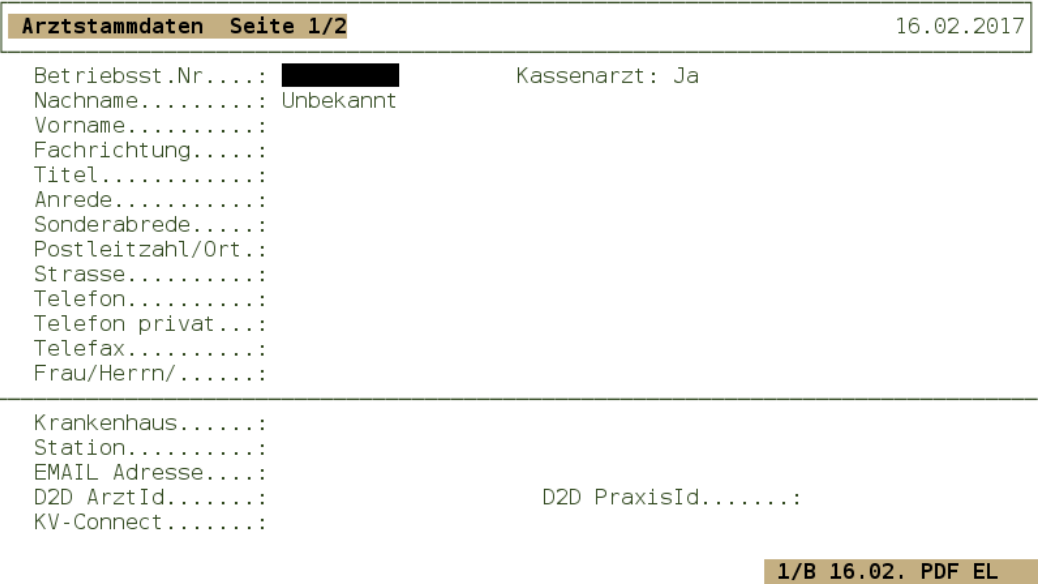

<span id="page-14-0"></span>**ABBILDUNG 4-10: ARZTSTAMMDATEN ERFASSEN**

Hier sind alle bekannten Informationen zum Arzt einzutragen. Wenn Ihnen die Betriebsstättennummer (BSNR) oder die Lebenslangearztnummer (LANR) nicht bekannt ist, dann schalten Sie den Eintrag "Kassenarzt" auf "Nein" um. Diese sind sonst zwingend erforderlich. Wenn Sie diesen Arzt später nochmal benötigen, dann können Sie diese Information ändern und ergänzen. Für den Notfallschein wird aber nur der Name des Arztes benötigt.

In unserem Beispiel haben wir keinen Vornamen eingetragen. Beim Speichern der Eingaben mit der Taste "[F12]" werden wir darauf hingewiesen.

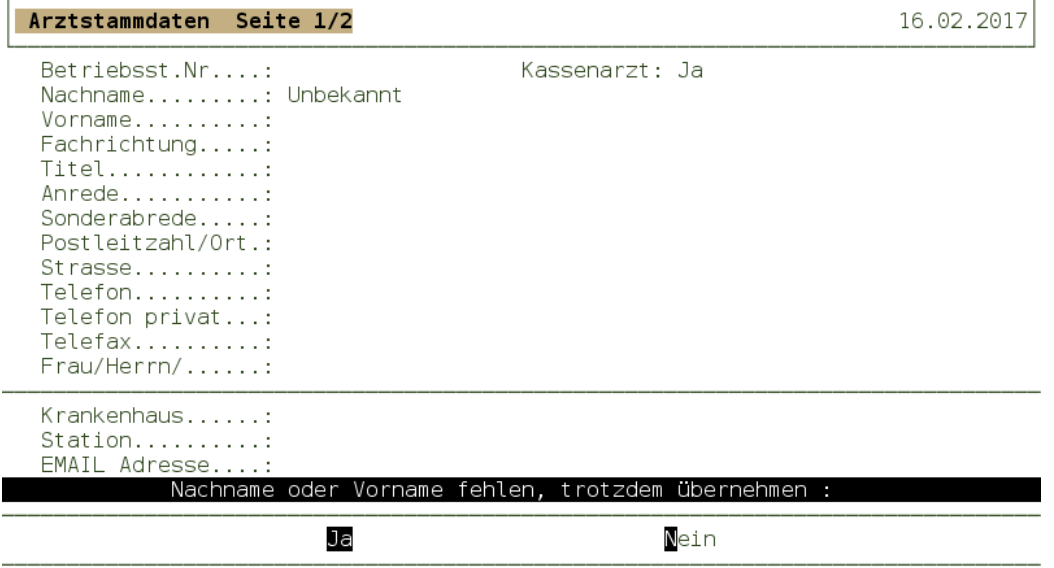

<span id="page-14-1"></span>**ABBILDUNG 4-11: HINWEIS NACHNAME ODER VORNAME FEHLT**

Seite 15 / 34

In unserem Fall ist das ohne Vorname in Ordnung und wir wählen "Ja". Unser neuer Eintrag wird nun in der Liste dargestellt. Wir können ihn wie zuvor auswählen und gelangen in die aktualisierte Liste der "weiterbehandelnden Ärzte" zurück.

2. Wir sehen in der Liste der "weiterbehandelnden Ärzte" nur sinnlose Einträge wie "xxx", "Dr 123", etc. Diesen könnten wir ja unseren DURIA-Arzt "unbekannt" zu ordnen. Wie schon vorher wählen wird den Menüpunkt "Auswahl" und die Suche beginnt.

| Name                                                                      | Fach    | 0rt |                             | Betr.Nr - Arzt.Nr |  | Beschr. |  |
|---------------------------------------------------------------------------|---------|-----|-----------------------------|-------------------|--|---------|--|
| A-H-Soft Achim Heis                                                       |         |     | 52372 Kreuzau               |                   |  |         |  |
| A. David Dr./ A. Mi                                                       |         |     |                             |                   |  |         |  |
| Deboben<br>А.                                                             |         |     | 74906 Bad Rappen 271973400- |                   |  |         |  |
| A. Fritsch Brigitte FÄ f.                                                 |         |     | 42277 Wuppertal             |                   |  |         |  |
| A. Horbach und U. K prakt.                                                |         |     | 52134 Herzogenra            |                   |  |         |  |
| A. Horbach und U. K Allgem 52134 Herzogenra                               |         |     |                             |                   |  |         |  |
| A. König H.                                                               |         |     | Allgem 58285 Gevelsberg     |                   |  |         |  |
| A. Leodolter                                                              | lGastro |     |                             |                   |  |         |  |
| A. Lewandowski und  Frauen 47226 Duisburg H                               |         |     |                             |                   |  |         |  |
| A. Lewandowski und   Frauen   47226 Duisburg H                            |         |     |                             |                   |  |         |  |
|                                                                           |         |     |                             |                   |  |         |  |
| A. Röcken und Kolle Innere 45277 Essen Über                               |         |     |                             |                   |  |         |  |
| A. Röcken und Kolle Innere 45277 Essen Über                               |         |     |                             |                   |  |         |  |
| A. Röcken und Kolle Innere 45277 Essen Über                               |         |     |                             |                   |  |         |  |
| A. Röcken und Kolle Innere 45277 Essen Über                               |         |     |                             |                   |  |         |  |
| A. Stein .                                                                |         |     | Allgem   42105 Wuppertal    |                   |  |         |  |
| A.Schuster/M.Siebei FÄ für 64625 Bensheim                                 |         |     |                             |                   |  |         |  |
|                                                                           |         |     |                             |                   |  |         |  |
| Auswählen Nr.ändern Nr.hinzufügen Nr. Jöschen Neu Korr Arztliste Duplikat |         |     |                             |                   |  |         |  |
|                                                                           |         |     |                             |                   |  | E       |  |

<span id="page-15-0"></span>**ABBILDUNG 4-12: LISTE ALLER BETRIEBSSTÄTTEN UND ARTZNUMMERN**

Im ungünstigsten Fall erhalten wir die Liste über alle Einträge und müssen dann lange suchen. Da wir aber wissen, dass wir eigentlich nur "unbekannt" suchen müssen, brechen wir diese Darstellung mit der Taste "[ESC]" ab. Es wird also kein Eintrag ausgewählt. Wir erhalten dann den folgen Bildschirminhalten.

```
Duria Theo
Es wurde keine Zuordnung ausgewählt für den Namen:
--> "Duria Theo"
Geben Sie bitte genauere Angaben für die Suche ein:
\sim - >
```
## <span id="page-15-1"></span>**ABBILDUNG 4-13: ÄNDERN DER SUCHE**

Aus unserer Liste wurde der Fremdeintrag "Duria Theo" benutzt. Diese Vorauswahl wird hier nun angezeigt. Da wir aber nach "unbekannt" suchen wollen, geben wir den Text

"unbekannt" hinter dem zweiten "> ein und bestätigen mit "[RETURN]".

Duria Theo Es wurde keine Zuordnung ausgewählt für den Namen: --> "Duria Theo" Geben Sie bitte genauere Angaben für die Suche ein: --> unbekannt

### <span id="page-16-0"></span>**ABBILDUNG 4-14: SUCHE NACH UNBEKANNT**

Wenn kein Text für die Suche eingegeben wurde, dann wird gefragt ob die Suche abgebrochen werden soll oder nicht.

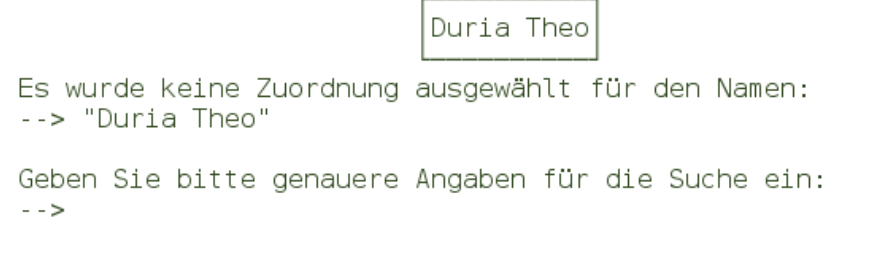

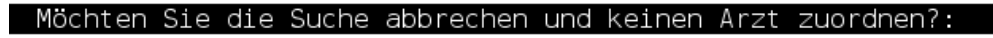

Ja

Nein

<span id="page-16-1"></span>**ABBILDUNG 4-15: SUCHE ABBRECHEN**

| Liste der 21 weiterbehandelnden Ärzte<br>16.02.20171                    |      |     |                   |         |  |  |
|-------------------------------------------------------------------------|------|-----|-------------------|---------|--|--|
| Name                                                                    | Fach | 0rt | Betr.Nr - Arzt.Nr | Beschr. |  |  |
| Unbekannt                                                               |      |     |                   |         |  |  |
| Unbekannt Unbekannt <br> Unbekannt, (111111 k.A. ( <br>Unbekannter Arzt |      |     |                   |         |  |  |

Unsere Suche nach "unbekannt" ist erfolgreich den wir erhalten die folgende Liste.

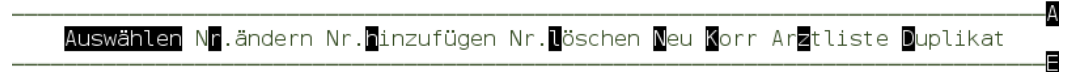

## <span id="page-17-0"></span>**ABBILDUNG 4-16: ERGEBNIS DER SUCHE**

Hier wählen wir wie schon zuvor unseren gewünschten Eintrag aus.

3. Wir finden einen Arzt oder eine Praxis in den Fremdeinträgen die bekannt sein sollte zum Beispiel "Praxis Dr. med. Heinz-Dieter Müller". Diesem wurde aber kein Arzt zugeordnet. Das kann zum Beispiel daran liegen, dass in der Ärzteliste in DURIA die Titel nicht bei den Namen stehen und der Vorname hinter dem Namen. Aber wie wir diesen Eintrag in der Ärzteliste finden können wurde ja schon beschrieben.

Wir wählen den Menüpunkt "Auswahl". Wird der Eintrag nun doch in der Liste gefunden, dann brauchen wir diesen ja nur mit dem Pfeiltasten oder dem Rädchen an der Maus zu selektieren und wählen dann den Menüpunkt "Auswählen". Wird aber kein passender Eintrag gefunden, dann brechen Sie die Auswahl mit "[ESC]" ab und geben einen besseren Suchtext ein in unserem Beispiel nur "Müller" oder "Müller H" und schauen sich dann das Ergebnis der Suche an. Ist der passende Eintrag vorhanden dann "Auswählen" oder ist er nicht dabei und Sie möchten nochmal suchen, dann abbrechen mit "[ESC]" und neuen Suchtext eingeben.

Wenn die gefundenen Einträge nicht dem gesuchten entsprechen, legen Sie den Arzt neu an und wählen ihn dann aus. Und denken Sie daran, wenn Sie die BSNR oder LANR nicht kennen, dann wählen Sie "Kassenarzt: Nein" aus.

Beim ersten Mal werden Sie viele Ärzte zuordnen müssen. Beim nächsten Mal werden es aber nur die "neuen" Ärzte sein.

## <span id="page-18-0"></span>**4.2 Prüfen und Übernehmen der eingelesenen Daten**

Wichtig: Erst wenn Sie sich zur "Übernahme" der eingelesenen Daten entscheiden, werden Änderungen an Ihren Daten in DURIA vorgenommen.

Mit dem ersten Aufruf werden die temporären Patienteninformationen automatisch geprüft. Diese Prüfung bezieht auch den Abgleich gegen die Daten von vorhanden Patienten ein. Die Liste der Patienten aus der NDT-Datei wird angezeigt.

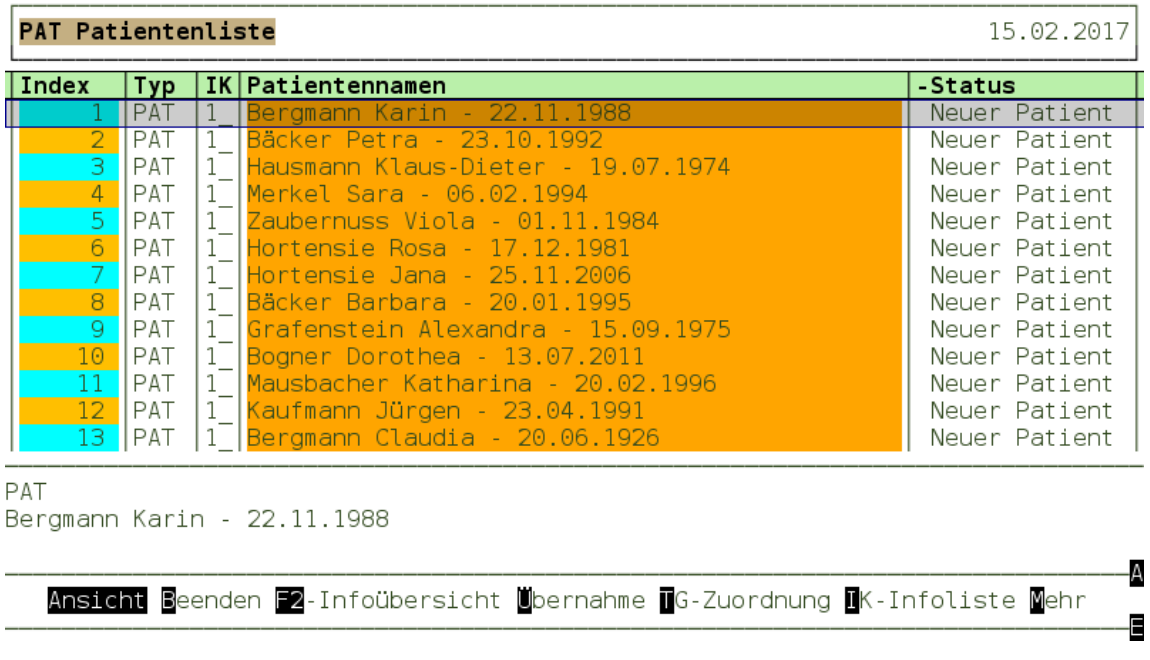

## <span id="page-18-1"></span>**ABBILDUNG 4-17: LISTE DER PATIENTEN MIT HINWEISEN**

Es ist eine in DURIA typische Listendarstellung mit fünf Spalten.

Die erste Spalte enthält eine fortlaufende Nummerierung der Zeilen mit den Patienten. Die zweite Spalte enthält eine Kennung für die Datengruppe. So steht "PAT" für Patienten. Die dritte Spalte weist auf zusätzlich Information hin. Über die Menüfunktion "IK-Infoliste" werden diese Informationen angezeigt. Die vierte Spalte enthält den Namen und das Geburtsdatum des Patienten. In der fünften Spalte erhalten wir eine wichtige Zusatzinformation "Neuer Patient". Das bedeutet, dass dieser Patienten in DURIA nicht bekannt sind. Bei der Übernahme würden diese Patienten also an den Patientenbestand in DURIA angehängt.

Mit dem Menüpunkt "Mehr" kann zwischen der Darstellung zweier Menüleisten gewechselt werden. Alle Menüpunkte sind immer über Kurzauswahl per Buchstaben oder Taste "[F2]" auswählbar, auch wenn sie gerade nicht angezeigt werden.

Zunächst ist ein Überblick über alle Informationskategorien wichtig.

## <span id="page-19-0"></span>**4.2.1 Überblick über die vorkommenden Informationskategorien**

Um nun einen Überblick über alle vorkommenden Informationstypen von allen Patienten zu bekommen, kann man sich diese, durch die Auswahl mit der Taste "[F2]", anzeigen lassen.

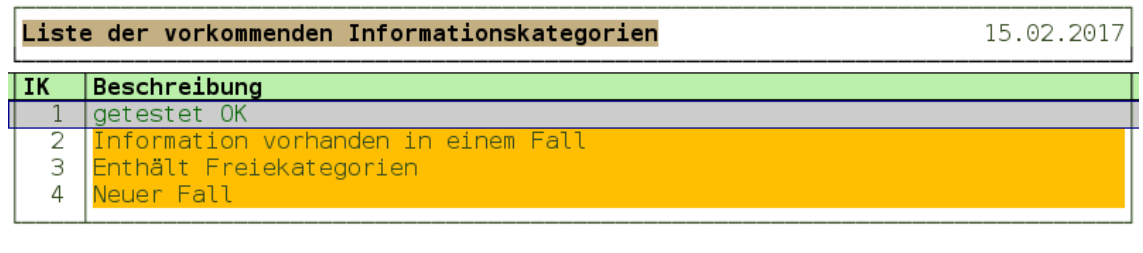

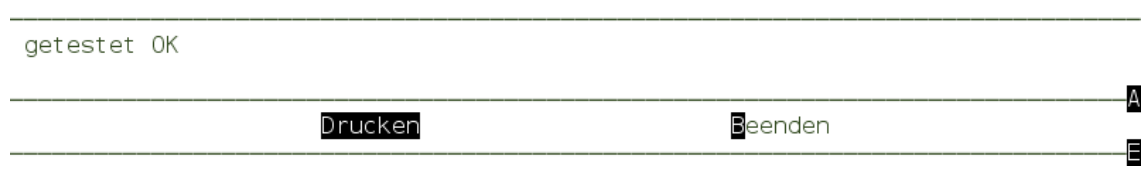

## <span id="page-19-2"></span>**ABBILDUNG 4-18: [F2] – LISTE DER INFORMATIONSKATEGORIEN**

Dies sollte grundsätzlich erfolgen, um keine wichtigen Hinweise zu übersehen.

Hier werden die Informationen aber auch noch farblich gekennzeichnet. Es gibt drei Farben mit unterschiedlicher Bedeutung:

- Grün Keine Beanstandungen.
- Orange Dies sind Hinweise, die beachtet werden sollen, da sie sinnvolle Informationen enthalten. Bei der Datenübernahme werden Sie aber nicht zu Problemen führen.
- Rot Nach der Übernahme würden diese Informationen nicht oder unvollständig zur Verfügung stehen.

## <span id="page-19-1"></span>4.2.2 **Die IK-Infoliste zum aktuellen Eintrag**

Über diese Funktion erhält man eine Liste mit detaillierten Informationen zum aktuellen Eintrag. Dieser enthält auch immer die Informationen der tieferen Ebenen. So werden hier beim Patienten auch schon die Hinweise über "Enthält freie Kategorien" der Karteikarteninformation.

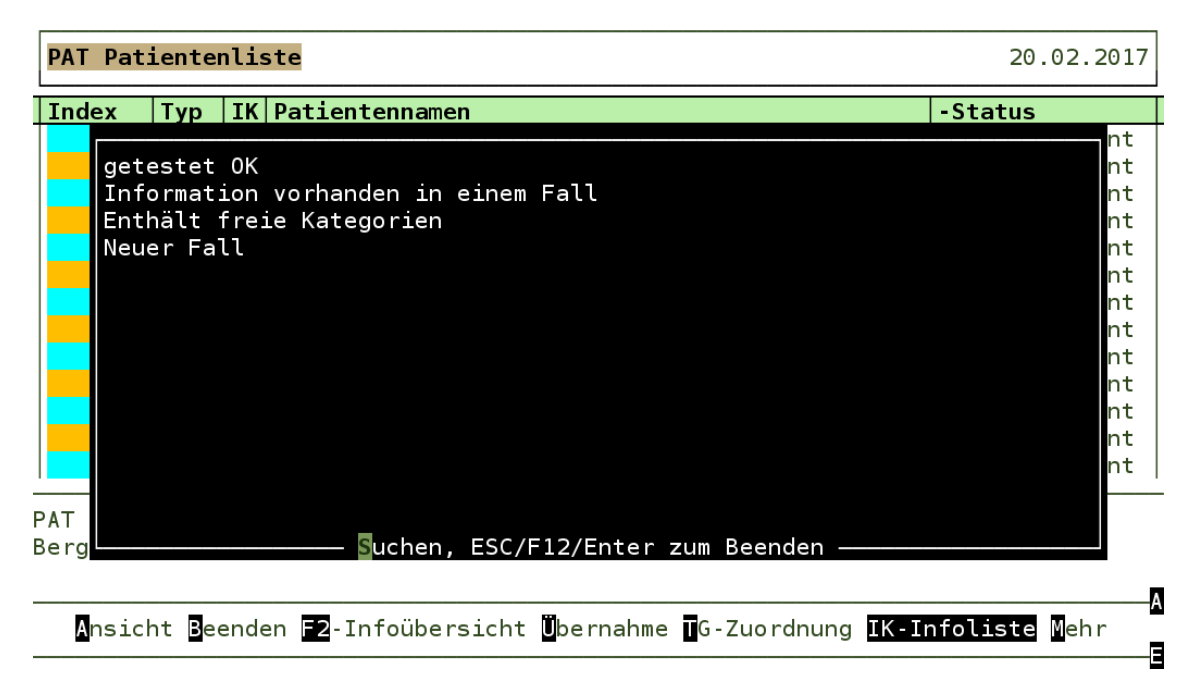

### <span id="page-20-1"></span>**ABBILDUNG 4-19: INFOLISTE**

In diesem Beispiel erhalten wir bei dem ausgewählten Patienten vier Informationen:

- Getestet OK Alle Datenbereiche zu diesem Patienten wurden korrekt durchlaufen.
- Informationen vorhanden in einem Fall dies ist nur ein Hinweis, dass Informationen aus der Karteikarte z.B. Diagnosen auch in einem Fall vorhanden sind. Diese Daten werden dann nur aus den Falldaten und nicht zusätzlich aus der Karteikarte übernommen.
- Enthält freie Kategorien in den Daten für die Karteikarte des Patienten sind Textgruppeneinträge vorhanden, die keiner vorhanden Textgruppe in DURIA automatisch zugeordnet werden können. Das ist normal und damit bei der Übernahme der Daten keine neue Textgruppe in DURIA angelegt wird, sollten Sie dieser Kategorie eine vorhandene Textgruppe aus DURIA zuordnen. Diese wird unter "Textgruppen Zuordnen" erläutert.
- Neuer Fall Es wurde festgestellt, dass ein neuer Fall vorhanden ist. Das bedeutet, dass bisher kein Fall dieser Fallart zu dem Fallanlagedatum angelegt wurde.

Wir beenden die Anzeige mit [ESC] oder [F12].

## <span id="page-20-0"></span>**4.2.3 Textgruppen Zuordnung**

Daten der Karteikarte werden in Kategorien eingeteilt. In DURIA nennen wir diese Textgruppen (TG). Viele Kategorien können direkt identifiziert werden, da ihre Kennzeichnung festgelegt ist. Die anderen Kategorien, die keine Festlegung haben, werden als "freie Kategorien" bezeichnet. Sie erhalten zunächst eine neue Textgruppenkennung. Damit aber diese Daten nicht irgendwo in immer neue Textgruppen aufgenommen werden, können diesen Gruppen Textgruppen aus DURIA zugeordnet werden. Diese Zuordnung gilt dann für alle Patienten und auch für die zukünftigen Notfalldaten. Über die Auswahl des Menüpunktes "T"-TG Zuordnung erhalten wir eine neue Liste.

Seite 21 / 34

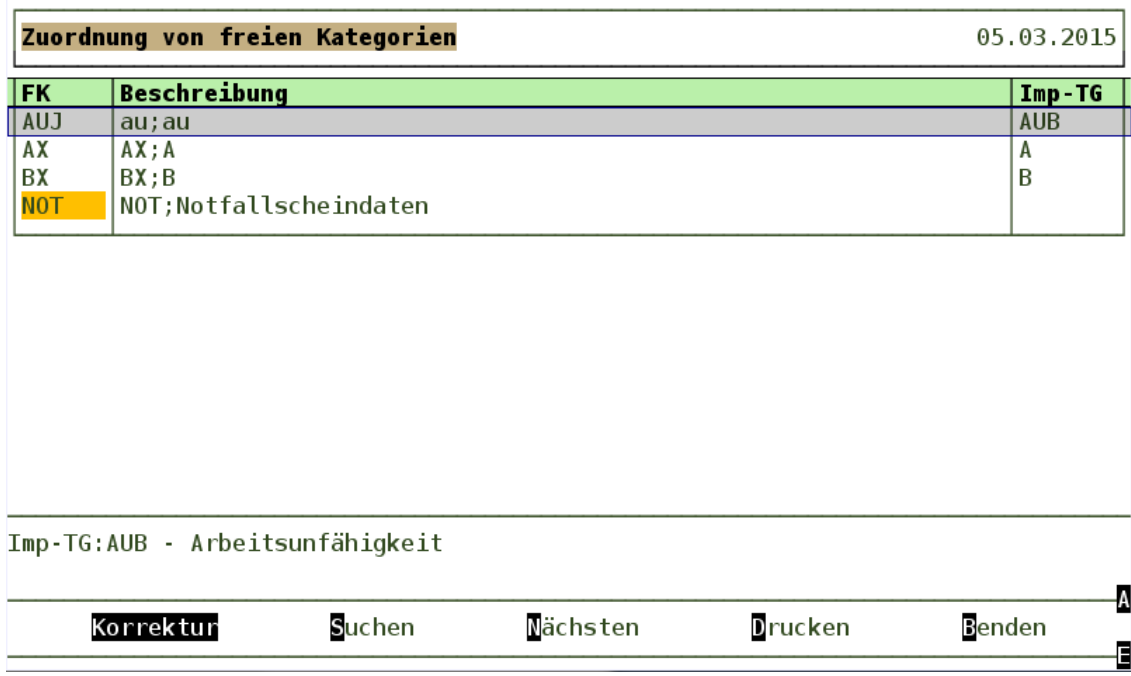

#### <span id="page-21-0"></span>**ABBILDUNG 4-20: LISTE DER FREIEN KATEGORIEN**

Diese Liste enthält sowohl ältere Zuordnungen (es sind in der Abbildung die ersten drei Zeilen) und in unserem Beispiel einen Eintrag mit einer Kategorie aus den aktuellen Daten (diese sind immer mit der Farbe Orange hinterlegt). Eine Beschreibung der Daten wird in der NDT-Datei mitgeliefert. Unserer freien Kategorie "NOT" (Spalte: FK) ist keine DURIA-Textgruppe (Spalte: Imp-TG) zugeordnet. Über den Menüpunkt "Korrektur" können wir das nun ändern. Zunächst bewegen wir den Zeiger auf die Zeile mit der zu korrigierenden Zuordnung. Dann wählen wir "Korrektur" und erhalten das folgende Menü.

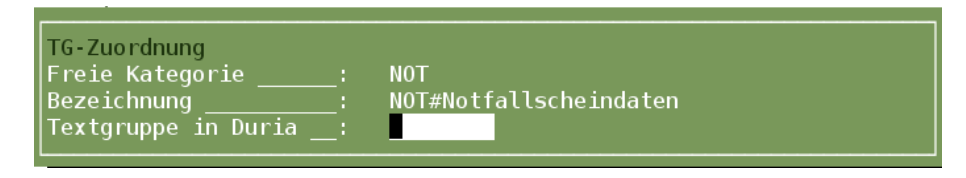

**ABBILDUNG 4-21: TEXTGRUPPENZUORDNUNG ANZEIGEN**

<span id="page-21-1"></span>Durch mehrfache Eingabe des Anfangsbuchstabens der gewünschten Textgruppe kann diese ausgewählt werden. In unserem Beispiel verwenden wir die Textgruppe "NO".

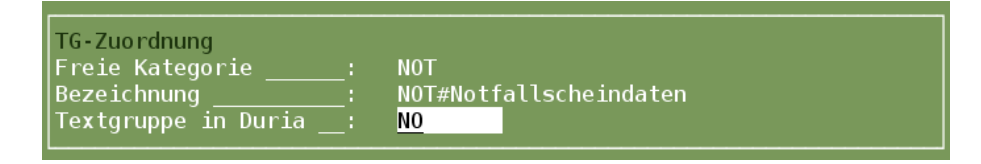

<span id="page-21-2"></span>**ABBILDUNG 4-22: TEXTGRUPPENZUORDNUNG AUSWAHL**

Nach dem Abschluss des Menüs mit ([F12] oder [Entf]) kommen wir zurück in die Liste der freien Kategorien.

|            |                                | Zuordnung von freien Kategorien |                 |         | 05.03.2015     |
|------------|--------------------------------|---------------------------------|-----------------|---------|----------------|
| FK         | <b>Beschreibung</b>            |                                 |                 |         | $Imp-TG$       |
| <b>AUJ</b> | au; au                         |                                 |                 |         | AUB            |
| AX         | AX; A                          |                                 |                 |         | A              |
| ВX         | BX; B                          |                                 |                 |         | B              |
| <b>NOT</b> | NOT; Notfallscheindaten        |                                 |                 |         | N <sub>0</sub> |
|            | Imp-TG:NO - Notfallscheindaten |                                 |                 |         |                |
|            |                                |                                 |                 |         | ۰A             |
|            | Korrektur                      | Suchen                          | <b>Nächsten</b> | Drucken | Benden<br>E    |

<span id="page-22-0"></span>**ABBILDUNG 4-23: LISTE DER FREIEN KATEGORIEN MIT NEUER ZUORDNUNG**

Die Liste enthält die aktualisierten Informationen und unter der Liste wird zusätzlich zur DURIA-Textgruppe auch die Beschreibung der Textgruppe aus DURIA angezeigt. In unserem Beispiel "Notfallscheindaten".

Mit dem Menüpunkt "Beenden" oder "[F12]"gelangen wir zurück in unsere vorherige Liste, in unserem Beispiel, die Liste der Patienten.

Um die Auswirkung unserer Änderung zu sehen, ist die Liste der Patienten erneut zu prüfen. Dazu könnten wir die Patientenliste mit "[ESC]" oder "[F12]"verlassen und erneut über den Menüpunkt "2. Prüfen und Übernehmen der eingelesenen Daten" aufrufen oder wir rufen einfach den Menüpunkt "Prüfen" auf.

Bei der Prüfung werden auch alle Änderungen berücksichtigt, die zwischenzeitlich am Patientendatenbestand in DURIA vorgenommen wurden. Als Beispiel könnte nun ein Patient mit einer Patientennummer angezeigt werden, wenn er zwischenzeitlich an einem anderen Arbeitsplatz per Chipkarte erfasst wurde. Durch die Zuordnung der Daten aus den freien Kategorien wird die Liste der Patienten nun farblich verändert dargestellt.

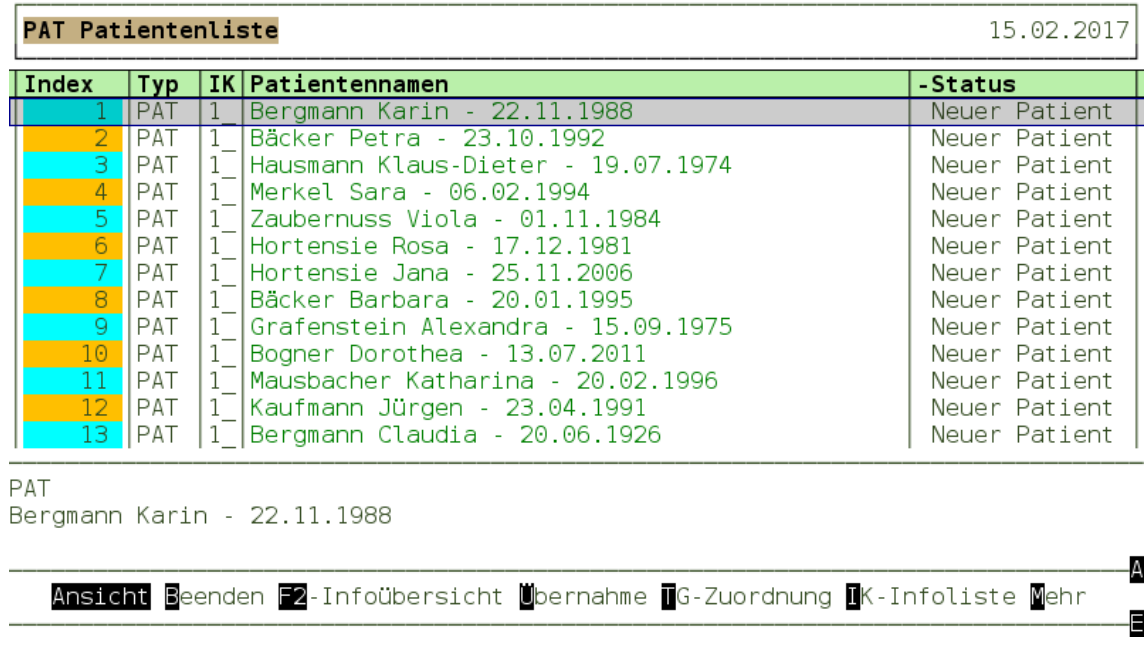

#### <span id="page-23-2"></span>**ABBILDUNG 4-24: NEUE LISTE DER PATIENTEN**

Entsprechend enthält die Infoliste den Eintrag "Enthält freie Kategorien" nicht mehr.

## <span id="page-23-0"></span>**4.2.4 Wechsel der Menüleiste**

Durch die Auswahl des Menüpunkt "Mehr" wird die Anzeige der Menüleiste gewechselt.

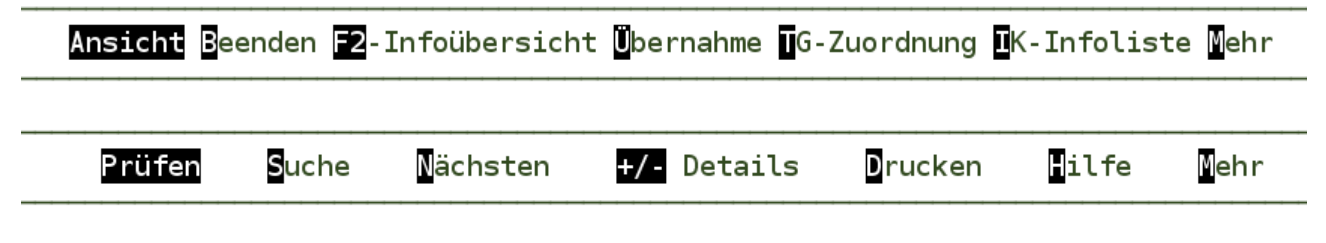

<span id="page-23-3"></span>**ABBILDUNG 4-25: WECHSELNDE ANZEIGE IN DER MENÜLEISTE DURCH "MEHR"**

## <span id="page-23-1"></span>**4.2.5 Welche Daten liefert die NDT-Datei zum Patienten**

Der Name und das Geburtsdatum sind nur der Einstieg in die Informationen, die übernommen werden sollen. Schauen wir uns also die anderen Informationen an.

Um auf der Basis der Patientenliste zunächst mehr Information zu sehen, können wir diese über die Taste "+" einblenden und ggf. über die Taste "-" wieder ausblenden. Für unser Beispiel liefert die Taste "+" eine geänderte Listenansicht.

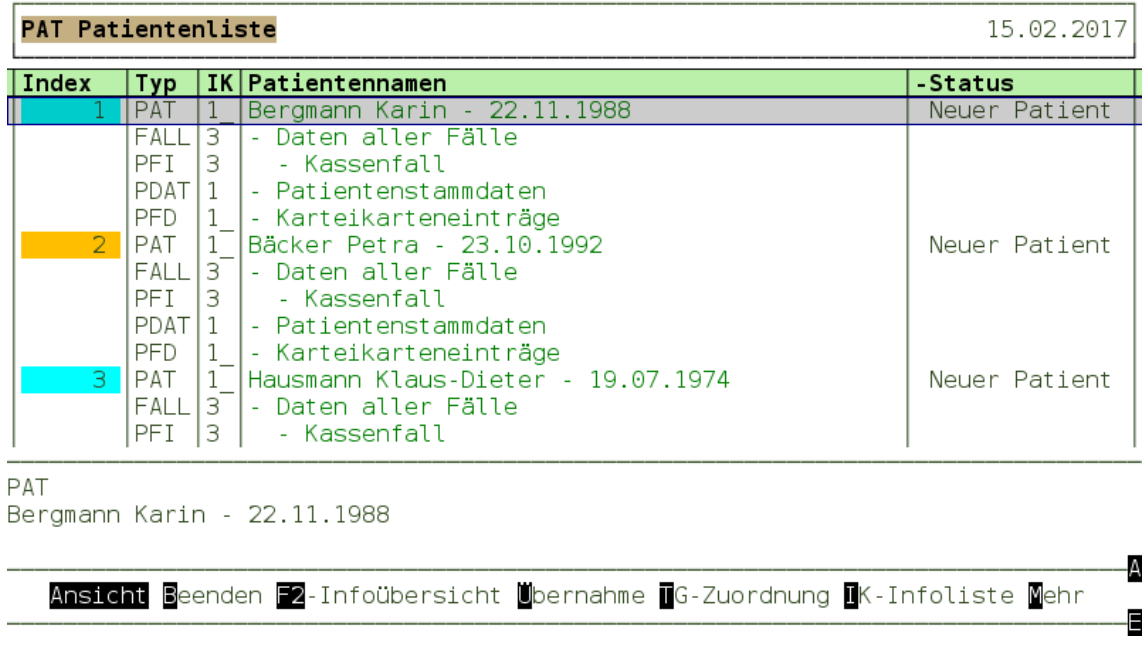

## <span id="page-24-1"></span>**ABBILDUNG 4-26: PATIENTENLISTE MIT DETAILS**

Es werden die nächsten Datengruppen angezeigt, die dem Patienten untergeordnet sind. Bei unserer Beispielpatientin "Bergmann, Karin" zeigt die Information "Daten aller Fälle", das Falldaten vorhanden sind. Es wird zwischen Kassen-, Privat- und BG-Fällen unterschieden. Unter der Information "Daten aller Fälle" wird hier schon auf einen Kassenfall hingewiesen. Ferner gibt es die Datengruppe "Patientenstammdaten". Hier sind die Informationen enthalten, die zeigen, mit welchem Namen und Adressdaten der Patient in der Notfallpraxis geführt wird und zuletzt die Information "Karteikarteneinträge". Hier findet man die Information, wie sie in der Karteikarte des Patienten in DURIA bei der "Übernahme" abgelegt werden.

Es fällt auf, dass in der Spalte "Typ" diesen Einträgen unterschiedliche Typen zugeordnet sind. Alle Einträge, denen ein "Typ" zugeordnet ist, können durch den Menüpunkt "Ansicht" detaillierte Daten aufgelistet werden.

## <span id="page-24-0"></span>**4.2.6 Der Menüpunkt "Ansicht" im Detail**

Über den Menüpunkt "Ansicht" gelangt man immer tiefer in die NDT-Daten des Patienten. Und mit dem Menüpunkt "Beenden" gelangt man zurück auf die höhere Datenebene. Bewegen wir nun in unserem Beispiel die aktive Zeile auf die Patientin "Bergmann, Karin" und wählen den Menüpunkt "Ansicht".

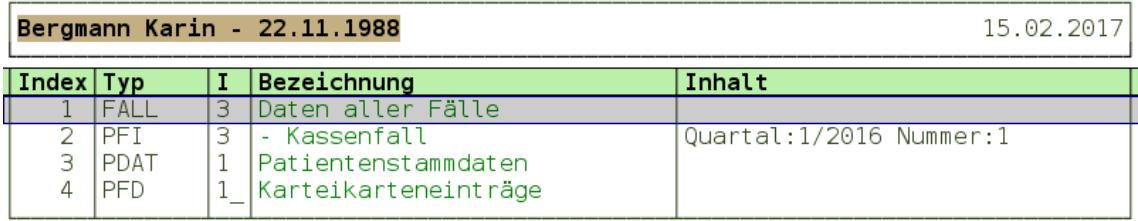

Daten aller Fälle

-A Ansicht Beenden F2-Infoübersicht Übernahme UG-Zuordnung UK-Infoliste Mehr E

#### <span id="page-25-0"></span>**ABBILDUNG 4-27: DETAILS ZUM PATIENTEN**

Diese Liste scheint sich kaum von der vorherigen zu unterscheiden, nur, dass die angezeigten Informationen sich auf unsere ausgewählte Patientin beschränken. Zusätzlich enthalten ist die Information, dass es sich um einen Kassenfall handelt aus dem Quartal 1/2015. Diese Information über alle Fälle wird in dieser Datenebene angezeigt, weil wir zuvor schon mit dem Zeichen "+" Details ausgewählt hatten. Mit der Eingabe des Zeichens "-" könnten wir die Fallinformation ausblenden.

Bewegen wir in unserem Beispiel den Zeiger nun eine Zeile tiefer auf den Eintrag "- Kassenfall" und wählen erneut den Menüpunkt "Ansicht".

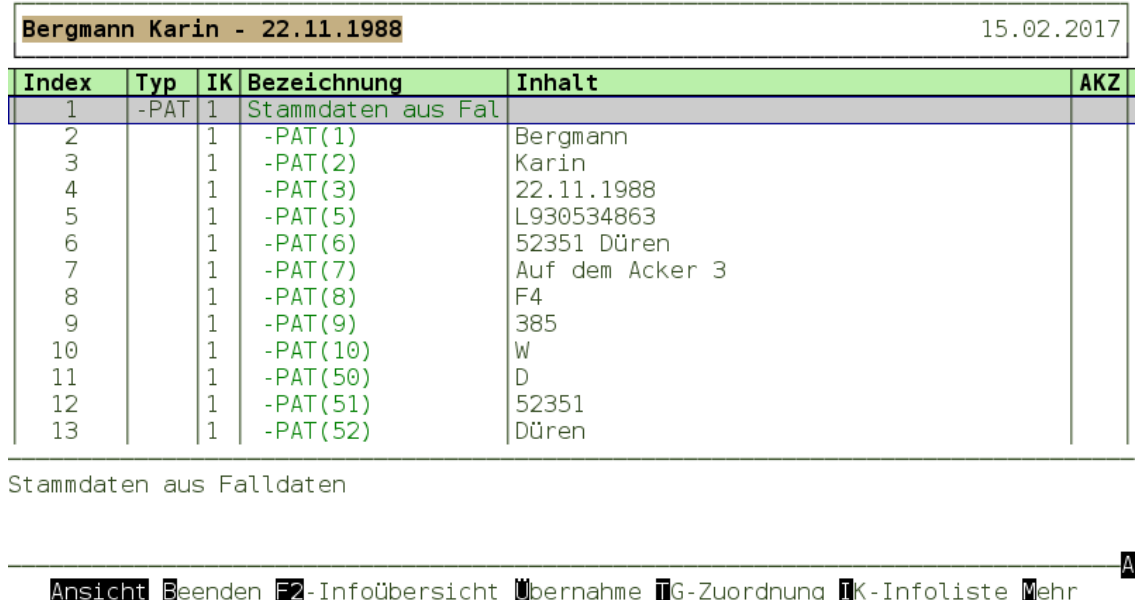

#### <span id="page-26-0"></span>**ABBILDUNG 4-28: STAMMDATEN AUS FALLDATEN**

Die Liste beginnt mit den Patientenstammdaten wie sie in die Abrechnung einfließen. Das sind in der Regel die Daten von der eGK, wie sie der Abrechnungsstelle übermittelt werden müssen. Sie müssen z.B. nicht den aktuellen Namen der Patientin wiedergeben (die vor kurzem geheiratet hat), sondern den, der auf der eGK hinterlegt ist.

Ð

۰A

E

Weiter unten in der Liste sind dann die Karteikarteneinträge zu finden, die die abrechnungsrelevanten Daten (Ziffern und Diagnosen) enthalten.

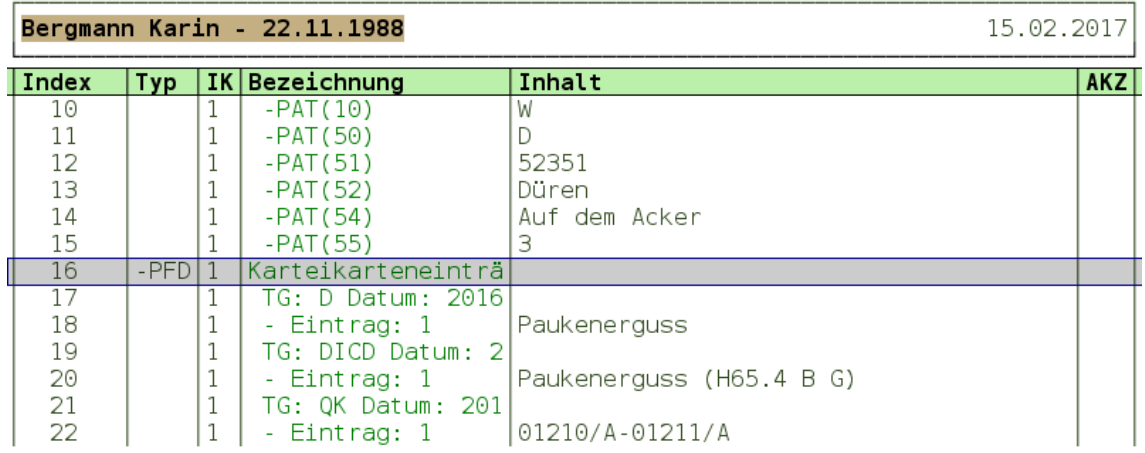

Karteikarteneinträge

Ansicht Beenden F2-Infoübersicht Übernahme UG-Zuordnung UK-Infoliste Mehr

<span id="page-26-1"></span>**ABBILDUNG 4-29: KARTEIKARTENEINTRÄGE AUS FALLDATEN**

Seite 27 / 34

Sofern in der Praxis mit Arztkürzeln für die Abrechnung gearbeitet wird, könnte man an dieser Stelle schon prüfen, ob das korrekte Arztkürzel verwendet wurde. In dem Datenbestand unserer Beispielpraxis wird nur mit einem Arzt ohne Arztkürzel gearbeitet.

Noch ein Hinweis zum Datum der Diagnosen: Gemäß KBV ist in einer Abrechnungsdatei ein Diagnosedatum nicht vorhanden. Bei vielen Systemen wird dieses aber systemabhängig mitgeliefert. Sollte es nicht vorhanden sein, so versuchen wir auf plausible Ersatzwerte zuzugreifen. Das ist in erster Linie das erste Leistungsdatum. Es muss nicht korrekt sein, ist aber besser als das Datum "01.01.1990" als Ersatzwert, denn in DURIA benötigt jeder Karteikarteneintrag eine Datumsangabe.

Und noch etwas, eine Abrechnungsdatei enthält keine Diagnosetexte. Diese werden, sofern sie nicht wie das Datum der Diagnose mitgeliefert werden, über den ICD aus der ICD-Datenbank entnommen und sind daher in der Regel nicht identisch mit den in der Notfallpraxis eingegebenen Diagnosetexten. Auch hier liefern die Erweiterungen einen Vorteil für den Arzt.

Über den Menüpunkt "Beenden" gelangt man zur Ansicht der "Details zum Patienten" zurück.

Die Informationen zu den "Patientenstammdaten" kann man sich auf die gleiche Weise über "Ansicht" auflisten lassen.

Wir wählen in unserem Beispiel aber die "Karteikarteneinträge" und lassen diese über den Menüpunkt "Ansicht" auflisten.

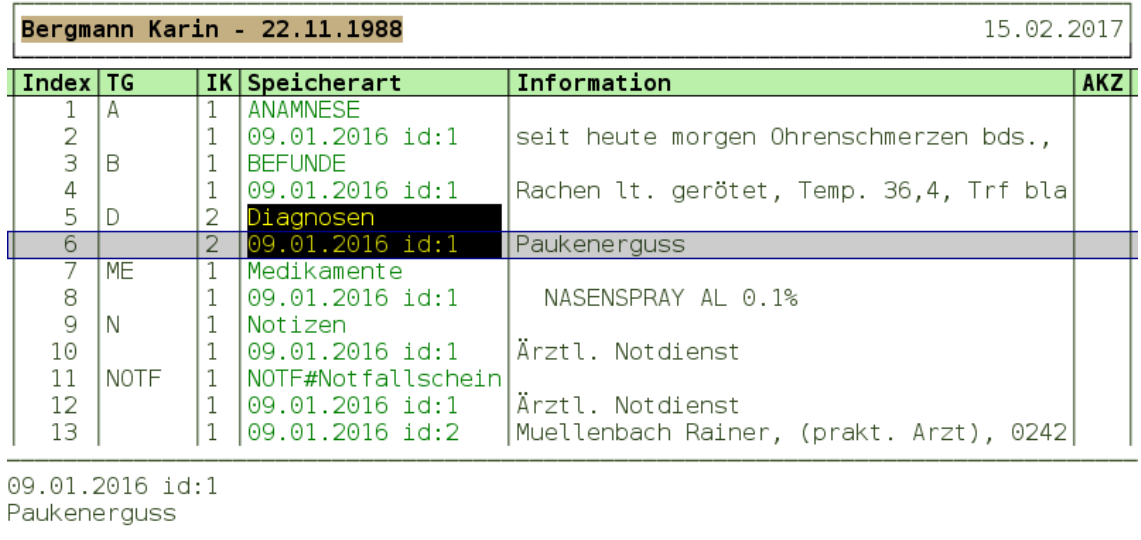

Ansicht Beenden F2-Infoübersicht Übernahme UG-Zuordnung UK-Infoliste Mehr

## <span id="page-27-0"></span>**ABBILDUNG 4-30: KARTEIKARTENEINTRÄGE**

Diese Liste gibt es bei der Übertragung von reinen NDT-Daten nicht, da die KBV diese nicht fordert.

Seite 28 / 34

-A

E

Zitat aus der NDT-Datensatzbeschreibung Version NDT0199.01:

"Der NDT regelt **nicht** die Übertragung der Daten zur BG-/ Privatabrechnung, der Behandlungsdaten und der Daten zum Patientenstamm. Es ist freigestellt, über die Übertragung von KV-Abrechnungsdaten hinaus, Export/Import von Daten nach Maßgabe des BDT zu realisieren (BDT-Satzarten 0190, 0191, 0199, 6100 und 6200)."

In unserem Beispiel nutzen wir Daten mit den zulässigen Erweiterungen, wie sie DURIA in einer Notfallpraxis exportiert. Aus diesem Grund erhalten wir hier eine Liste mit zusätzlichen Informationen, die zunächst nach den Bezeichnungen der Textgruppen (TG) sortiert sind.

Der Eintrag zu der Textgruppe "D" (Diagnosen) ist farblich abweichend dargestellt. Bewegen wir unseren Zeiger auf die Zeile "09.01.2015 id:1" mit der enthaltenen Information "Paukenerguss" und wählen den Menüpunkt "Infoliste", so wird der Grund angezeigt.

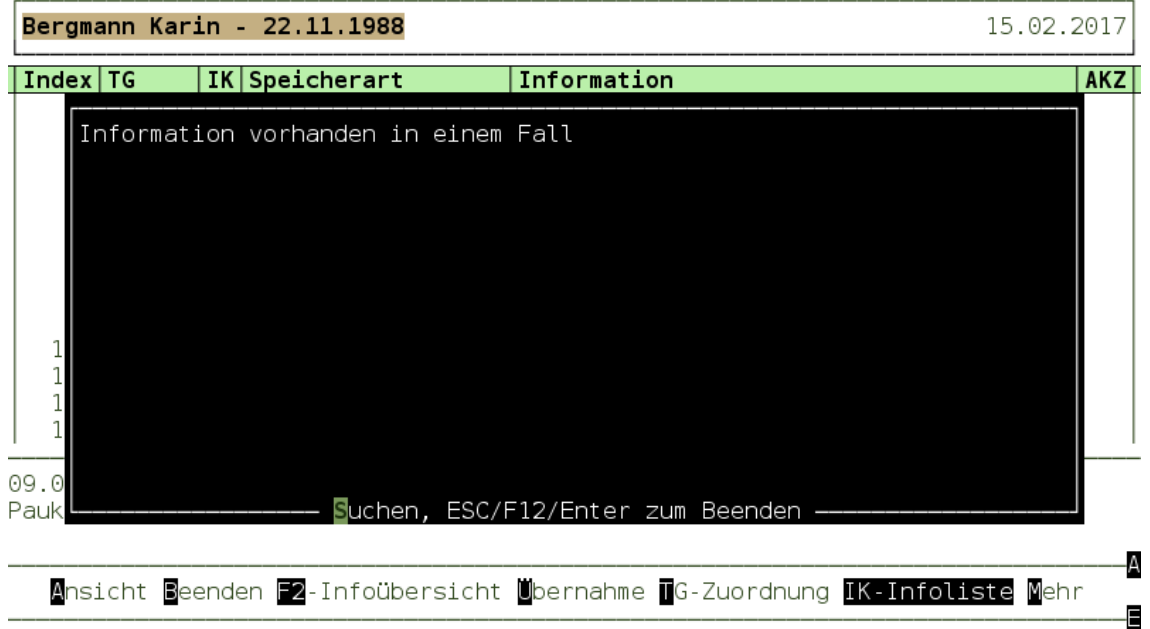

## <span id="page-28-1"></span>**ABBILDUNG 4-31: INFORMATION VORHANDEN IN EINEM FALL**

Die Information ist richtig, denn es handelt sich um die Diagnose aus unserem Beispielfall. Zum Vergleich in Abbildung "Karteikarteneinträge aus Falldaten" die Diagnose aus dem Kassenfall. Bei der Ablage der Daten würde diese Diagnose ignoriert, da der Information aus dem Fall der Vorrang eingeräumt wird.

## <span id="page-28-0"></span>**4.2.7 Der Menüpunkt "Übernahme"**

Bevor nun die Daten in das Praxissystem übernommen werden, sind ein paar wichtige Hinweise zu beachten:

- o **Machen Sie immer eine aktuelle Datensicherung vor der Datenübernahme.**
- o Nur mit einer aktuellen Datensicherung kann Ihr System im Fall eines Fehlers wiederhergestellt werden.
- o Führen Sie die "Übernahme" der Daten nur nach der Datensicherung aus, solange an keinem Arbeitsplatz in DURIA gearbeitet wird.
- o Geben Sie das Arbeiten mit DURIA erst wieder frei, wenn Ihre Prüfung der übernommenen Daten erfolgreich abgeschlossen ist.
- o Bei allen Bemühungen und Gründlichkeit in der Programmierung können wir Fehler nicht ausschließen. Diese Fehler könnten auch bei der Übernahme der Daten zu gravierenden Problemen in den Praxisdaten führen.

Wenn Sie diese Hinweise beachtet haben, können die Daten mit dem Menüpunkt "Übernahme" in das Praxissystem übernommen werden.

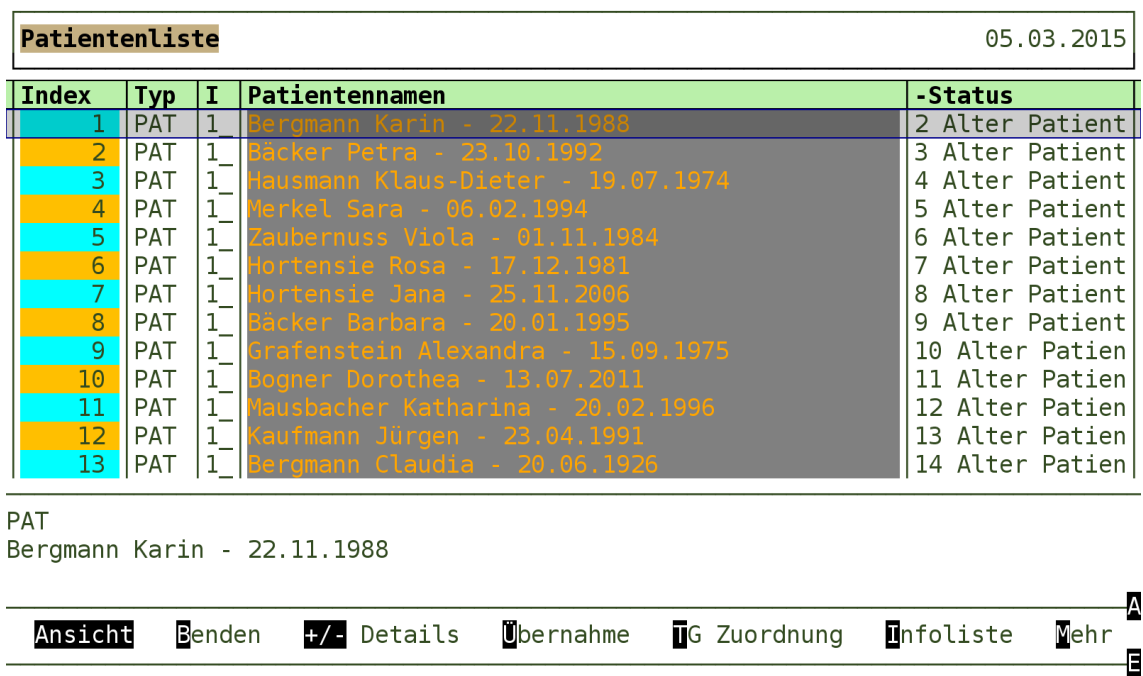

## <span id="page-29-0"></span>**ABBILDUNG 4-32: PATIENTENLISTE NACH DER ÜBERNAHME**

Nach der "Übernahme" werden die Daten erneut einer "Prüfung" unterzogen und die Liste wird aktualisiert und sieht verändert aus. In der fünften Spalte haben unsere Patienten die Nummer eines "alten" Patienten. Da sie ja in das System übernommen wurden, haben sie auch eine Patientennummer und alle Patientendaten werden gegen den Patienten mit dieser Nummer geprüft. Wählen wir nun den Menüpunkt "Infoliste", erhalten wir auch hier andere Hinweise.

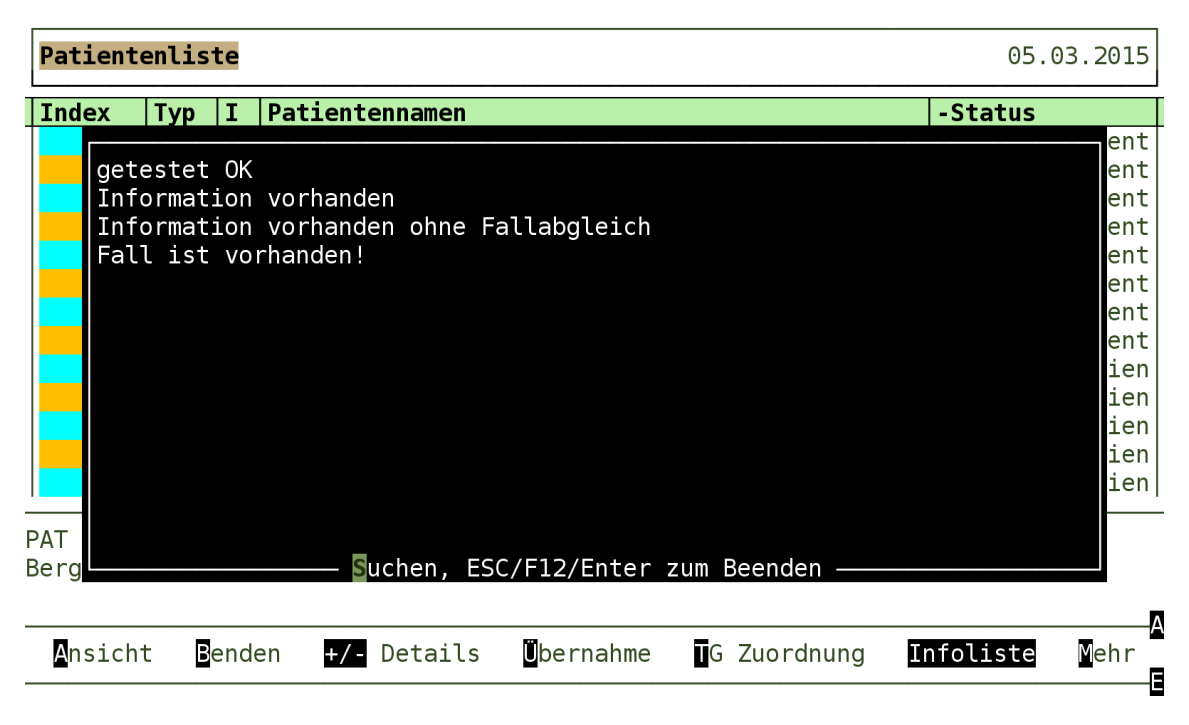

## <span id="page-30-2"></span>**ABBILDUNG 4-33: INFOLISTE NACH ÜBERNAHME**

Die Hinweise sind so, wie man sie erwarten würde, nachdem die Daten übernommen wurden. Dabei hat der Text "Information vorhanden ohne Fallabgleich" die folgende Bedeutung. In der Karteikartendarstellung haben verschiedene Textgruppeneinträge einen Bezug zu einem Fall, so zum Beispiel die Diagnosen. Insofern bedeutet nun der Text, dass diese Information an demselben Tag vorhanden ist, aber die Zuordnung zum selben Fall nicht gegeben ist. Das ist aber auch nicht möglich, da die eingelesenen Daten noch keinen festgelegten Fallbezug haben.

Beenden Sie die Datenübernahme mit dem Menüpunkt "Beenden", "[ESC]" oder "[F12]" und das Menü "NDTIMP" mit "[ESC]" oder "[F12]". Prüfen Sie nun die übernommenen Patienten und ihre Daten. Bemühen Sie auch die "Fall- und Ziffernprüfung" und das "KV-Prüfmodul".

Erst wenn Sie diese Informationen positiv getestet haben, sollten Sie das System wieder für den Praxisbetrieb freigeben.

## <span id="page-30-0"></span>**5. Erläuterungen zu anderen Meldungen**

Es könnten während der Datenübernahme auch andere Meldungen erscheinen, die auf Probleme hinweisen, bei denen Sie ggf. unsere Hilfe benötigen.

## <span id="page-30-1"></span>**5.1 Wenn der Dialekt der NDT-Daten nicht bekannt ist**

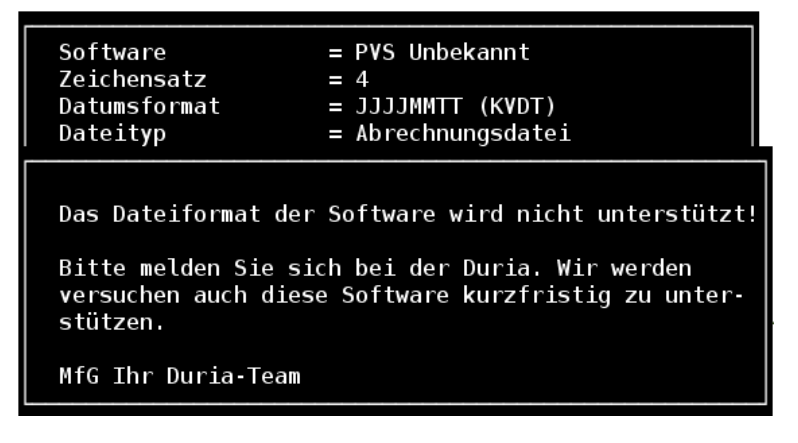

### <span id="page-31-2"></span>**ABBILDUNG 5-1: DATEIFORMAT DER SOFTWARE WIRD NICHT UNTERSTÜTZT**

In der Regel arbeitet jede Praxisverwaltungssoftware wie auch DURIA mit einem eigenen Dialekt, wenn es um die Ausgabe der erweiterten NDT-Daten geht. Diese Freiheiten im Dialekt müssen aber in eine allgemeinverständliche Form übersetzt werden. Das Übersetzen muss an jede Praxisverwaltung als Datenquelle angepasst werden.

Wenn Sie diesen Hinweis erhalten, wird der Import der Daten dieser Software bisher nicht unterstützt. Wir benötigen dann eine "anonymisierte Datei" (Menüpunkt 6 – Anonymisierte Datei am Server erstellen) mit den Strukturen der NDT-Daten.

## <span id="page-31-0"></span>**5.2 Datenstrukturfehler**

In sehr seltenen Fällen kann es vorkommen, dass die vorgesehenen Datenstrukturen nicht eingehalten werden und aus diesem Grund eine vollständige Datenübernahme nicht möglich ist. Bitte melden Sie sich in diesen Fällen bei der Duria. Wir werden versuchen die Ursache zu klären.

## <span id="page-31-1"></span>**5.3 Keine Zuordnung für BSNR oder LANR vorhanden**

Dies könnte passieren, wenn Daten bei Praxisgemeinschaften in einen falschen Stand eingelesen werden sollen.

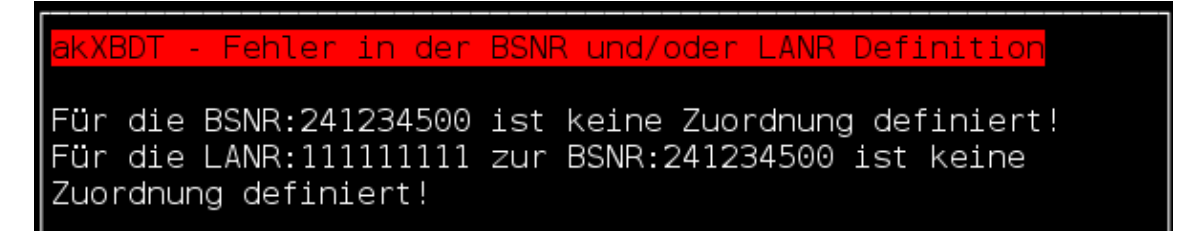

<span id="page-31-3"></span>**ABBILDUNG 5-2: HINWEIS AUF FEHLER IN DER BSNR UND/ODER LANR**

Prüfen Sie bitte, ob die hier angezeigten Betriebsstättennummer (BSNR) und Lebenslangenarztnummern (LANR) zu den Einstellungen Ihres Systems passen.

Seite 32 / 34

## <span id="page-32-0"></span>**6. Abbildungsverzeichnis**

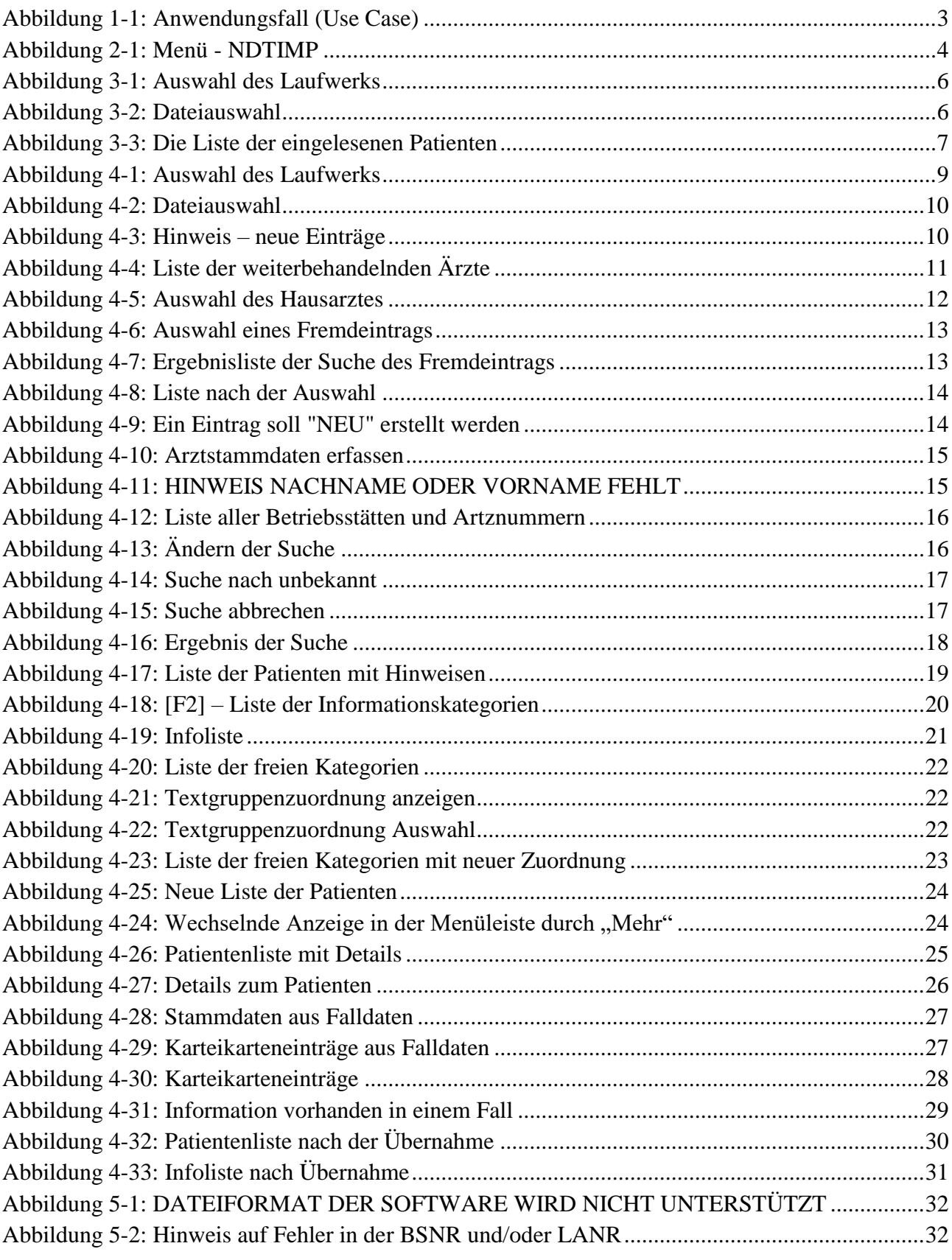

Wichtiger Hinweis: Alle Daten aus dem Beispiel sind frei erfunden. Übereinstimmungen mit existierenden Personen sind ggf. rein zufällig. Insbesondere alle den Patienten zugeordneten Daten haben keinen Bezug zu existierenden Personen.